# **PrepASH 129**

# **Trocknungsund Veraschungsgerät**

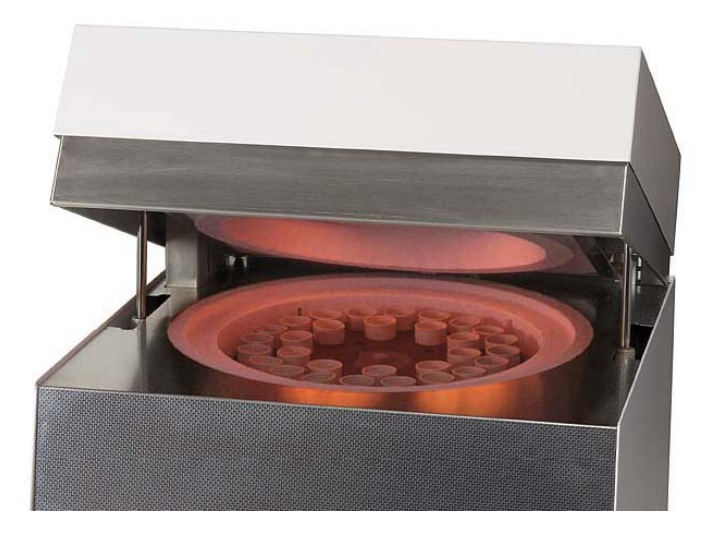

\_\_\_\_\_\_\_\_\_\_\_\_\_\_\_\_\_\_\_\_\_\_\_\_\_

\_\_\_\_\_\_\_\_\_\_\_\_\_\_\_\_\_\_\_\_\_\_\_\_\_

Seriennummer S/N: Installationsdatum:

Precisa The Balance of Quality

Precisa Instruments AG 8953 Dietikon **Switzerland** 

 $\overline{a}$ 

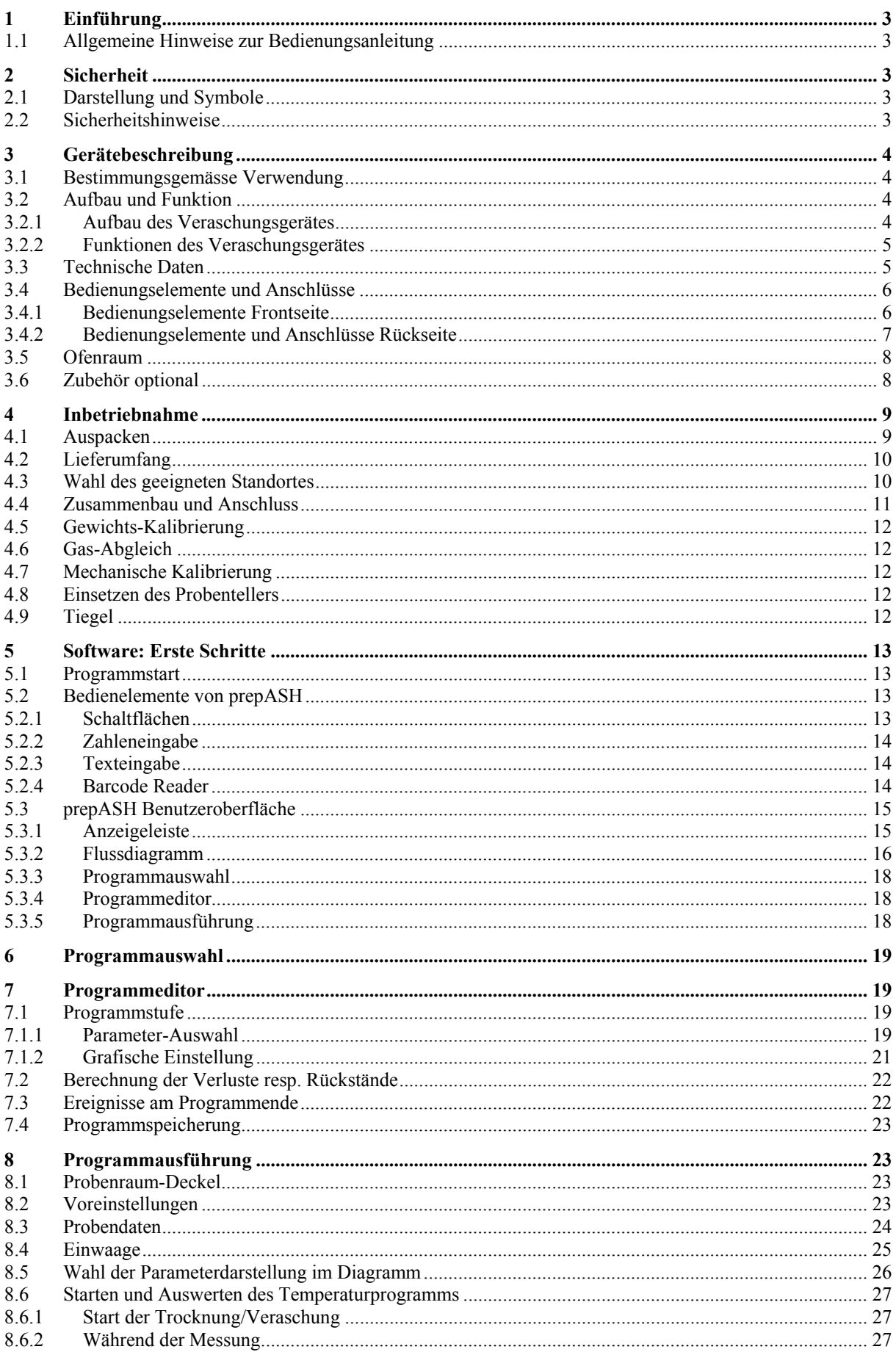

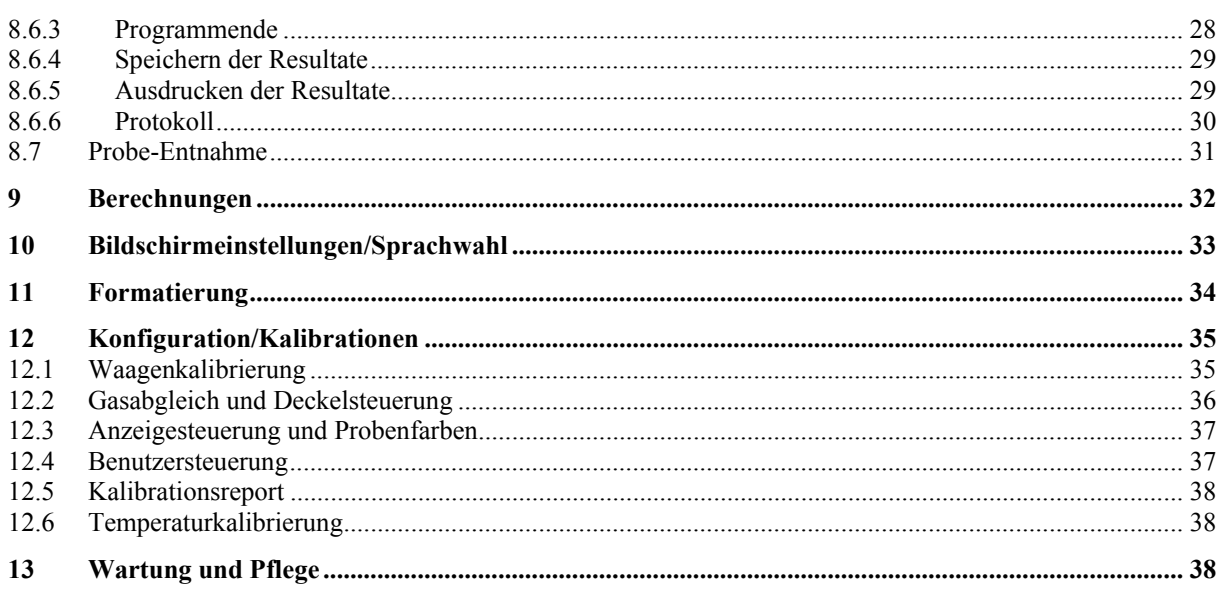

# *1.1 Allgemeine Hinweise zur Bedienungsanleitung*

Das Trocknungs- und Veraschungsgerät prepASH 129 ist einfach und funktionell zu bedienen. Lesen Sie die Bedienungsanleitung vollständig und sorgfältig durch, damit Sie das volle Potential und die vielfältigen Möglichkeiten des prepASH 129 in Ihrer täglichen Arbeit optimal nutzen können.

Diese Bedienungsanleitung enthält Bildschirmkopien und Icons der Schaltflächen, welche Ihnen das Auffinden der gesuchten Information erleichtern sollen.

Die Kennzeichnung von Gefahren und Hinweisen entnehmen Sie bitte Kapitel 2 "Sicherheit".

# **2 Sicherheit**

# *2.1 Darstellung und Symbole*

Wichtige Anweisungen, welche die Sicherheit betreffen, werden bei der jeweiligen Tätigkeitsbeschreibung optisch hervorgehoben:

# **GEFAHR**

**Warnung vor einer möglichen Gefahr, welche zum Tod oder zu schweren Körperverletzungen führen kann** 

# **A** VORSICHT

**Warnung vor einer möglicherweise gefährlichen Situation, welche zu leichten Körperverletzungen oder Sachschäden führen kann** 

#### $\blacksquare$ **HINWEIS**

Tipps und wichtige Regeln zum korrekten Arbeiten mit dem Veraschungsgerät

### *2.2 Sicherheitshinweise*

- Bei Verwendung des Veraschungsgerätes in Umgebungen mit erhöhten Sicherheitsanforderungen sind die entsprechenden Bestimmungen zu beachten.
- Aufstellung nur in einem ausreichend grossen, trockenen und gut belüftbaren Raum.
- Betrieb des Geräts nur aufrecht auf den Standfüssen und auf einer stabilen, waagrechten Unterlage.
- Verschmutzung (Kontamination) der Atmosphäre darf nur nichtleitend sein. Nur gelegentlich darf eine kurzzeitige Leitfähigkeit durch Kondensation auftreten.
- Das Gerät darf nicht in korrosiver oder explosiver Atmosphäre (Staub, Dampf, Gas) betrieben oder aufbewahrt werden.
- Betreiben Sie das Gerät nie mit einem schadhaften Netzkabel.
- Verlegen Sie das Netzkabel nie über scharfe Ecken und Kanten oder heisse Flächen.
- Wenn aus irgendwelchen Gründen anzunehmen ist, dass ein gefahrloser Betrieb des Gerätes nicht mehr möglich ist, so ist dieses unverzüglich vom Stromnetz zu trennen (Netzkabel ziehen) und gegen unbeabsichtigten Betrieb zu sichern.
- Achten Sie beim Betrieb und bei Wartungsarbeiten auf heisse Teile, besonders im Bereich des Ofenraumes (Verbrennungsgefahr).
- Beim Öffnen des Ofenraumes im Betrieb oder nach Beendigung des Versuches entweicht sehr heisse Luft und der Ofenraum strahlt viel Wärme ab.
- Der Deckel des Veraschungsgerätes darf weder als Ablagefläche noch als Podest dienen. Der Deckel ist mechanisch nicht belastbar, und bei Betrieb muss freie Wärmeabstrahlung gewährleistet sein.
- Proben-Typ: keine explosiven Proben veraschen.
- Die gesamte elektrische Anlage ist vor der ersten Inbetriebnahme des Veraschungsgerätes, nach Wartungs- und Instandsetzungsarbeiten an der elektrischen Anlage und in Zeitabständen von mindestens 4 Jahren durch eine Fachperson auf ihren ordnungsgemässen Zustand zu überprüfen.

# **3 Gerätebeschreibung**

# *3.1 Bestimmungsgemässe Verwendung*

Das Veraschungsgerät darf ausschliesslich zum Wägen, Trocknen und Veraschen von Feststoffen und Flüssigkeiten benützt werden. Dabei darf die maximal zulässige Belastung der integrierten Waage nie überschritten werden, da die Waage ansonsten beschädigt werden kann.

Bei Verwendung des Veraschungsgerätes in Kombination mit anderen Geräten der Firma Precisa bzw. mit von anderen Herstellern produzierten Geräten sind die für die jeweiligen Zusatzgeräte geltenden Bestimmungen zu deren sicheren Gebrauch und bestimmungsgemässer Verwendung unbedingt zu beachten.

### *3.2 Aufbau und Funktion*

### **3.2.1 Aufbau des Veraschungsgerätes**

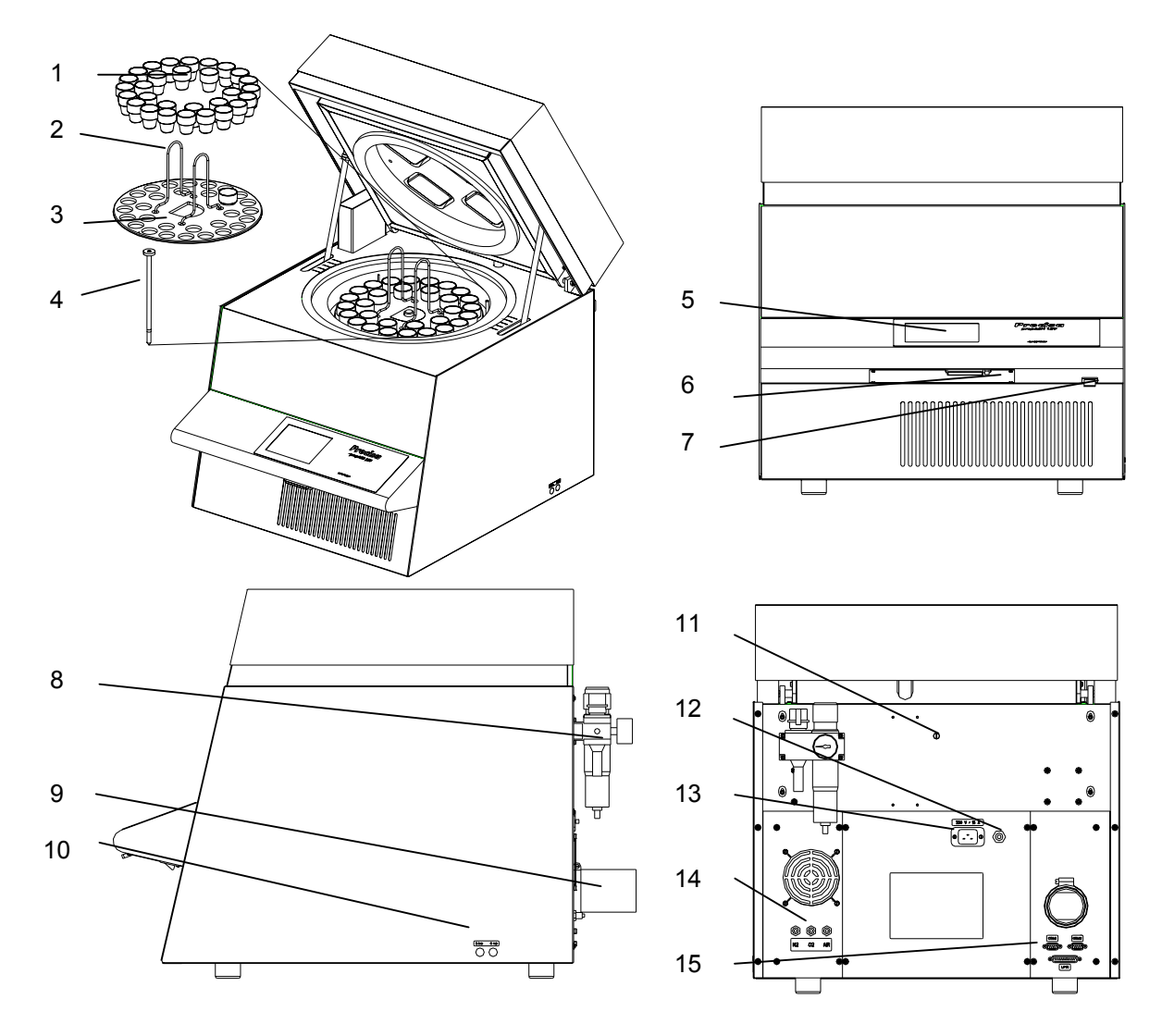

- 
- 
- 
- 
- 5 Touch Screen 13 Netzanschluss
- 
- 
- 8 Wartungseinheit mit Druckluftanschluss
- 1 Tiegel 9 Abgasstutzen
- 2 Tellerhalter 10 Prozessgas-Durchflussregulierung
- 3 Probenteller 11 Zum Einführen eines Temperaturfühlers
- 4 Waagschale 12 Sicherungsautomat
	-
- 6 Flash-Karte 14 Prozessgas- und Druckluft-Anschlüsse
- 7 Hauptschalter 15 PC- / Drucker-Schnittstellen

### **3.2.2 Funktionen des Veraschungsgerätes**

Das Veraschungsgerät prepASH 129 ist einfach und funktionell in der Bedienung. Es ermöglicht eine rasche und sichere Trocknung / Veraschung von flüssigen, porösen oder festen Materialien. Das Gerät arbeitet nach der thermogravimetrischen Methode.

Die wichtigsten Grundausstattungsmerkmale des Veraschungsgerätes umfassen:

- Automatische Trocknung, Veraschung und Verwägung von bis zu 29 Proben gleichzeitig.
- Simultane Messung und Protokollierung aller Proben über die gesamte Messdauer.
- Automatische Kompensation des Auftriebes.
- 5,7" VGA Color Touch Screen für einfache Bedienung und klare Anzeige.
- Temperaturbereich von 50 °C bis 1000 °C.
- Anschluss für externe Waage zum Einwiegen der Proben.
- Flash Card für Zugriffsberechtigung und Analysenspeicherung.

### *3.3 Technische Daten*

#### • **Netzanschluss**

- 230 VAC (+15/-20 %); 50 bis 60 Hz
- 15 A
- **Leistungsaufnahme**
	- 3300 VA

#### • **Wägesystem**

- Wägebereich: 120 g
- Anzahl der Proben: 0 29
- Auflösung: 0.0001
- Einheit: g

#### • **Heizsystem**

- Temperaturbereich: 50 °C 1000 °C
- Temperaturstabilität: ± 1 %
- Temperaturkurven individuell konfigurierbar
- Rampenzeit: 0 6 h
- Haltezeit: 0 24 h
- Auto Stop: 0.1-100 mg/min, mg/30min, mg/60min
- **Resultate**
	- Gewichtsverlust in %, ‰, g
	- Gewichtsverlust zum Vorintervall in %, ‰, g
	- Restgewicht in %, ‰, g
	- Restgewicht zum Vorintervall in %, ‰, g
- **Überwachung**
- Akustisch
	- Alarmausgang für externe Überwachung
- **Gasbedarf**
	- Sauerstoff 99.5 % Reinheit, 3 bar  $(\pm 10 \%)$ ,  $0 91/$  min
	- Stickstoff 99.5 % Reinheit, 3 bar  $(\pm 10 \%)$ , 0 9 l / min
	- Druckluft ölfrei und ohne Kondenswasser, 6 bar (± 10 %)
- **Ofen-Atmosphäre**
	- Sauerstoff, Stickstoff oder Druckluft
	- Durchfluss elektronisch gemessen
- **Datenausgänge**
	- Schnittstelle RS232 für PC (COM1)
	- Schnittstelle RS232 für externe Waage (COM2)
	- Schnittstelle Centronics für Drucker (LPT1)
	- Alarm-Ausgang (potentialfreier Umschaltkontakt)
- **Bedienung und Anzeige**
	- 5.7" VGA Color Touch Screen
	- Menügesteuerte Bedienung
- **Ausdruck über optionalen Drucker**
	- Grafik
	- Tabelle
- **Speicherkapazität** 
	- Eeprom (intern): 15 Methodenspeicher
	- Flash Card (extern): 100 Methodenspeicher und 100 Messwertespeicher
- **Gewicht und Masse**
	- Gewicht 57 kg
		- Masse H(H)xBxT / 620(980)x590x830 mm
		- (H) Höhe bei geöffnetem Probenraum
- **Erforderliche Standfläche** - BxT / 590x830 mm (15cm Sicherheitsabstand nötig)
- **Zulässige Umgebungsbedingungen**
	- Temperatur: 5 °C 35 °C
	- Relative Luftfeuchtigkeit: 25 % 85 %, nicht kondensierend

Sollten Sie Fragen zu den technischen Daten haben oder detaillierte technische Angaben zu Ihrem Veraschungsgerätes benötigen, wenden Sie sich bitte an Ihre Precisa-Vertretung.

### *3.4 Bedienungselemente und Anschlüsse*

### **3.4.1 Bedienungselemente Frontseite**

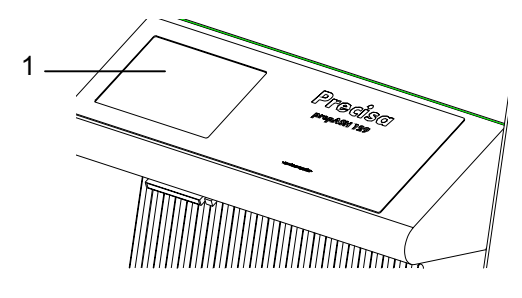

Der Touch-Screen (Pos. 1) erlaubt eine einfache, menügesteuerte Bedienung. Sowohl Tabellen als auch Grafiken werden farbig dargestellt. Sämtliche Einstellungen des Geräts können komfortabel durch Berühren der Anzeige verändert werden.

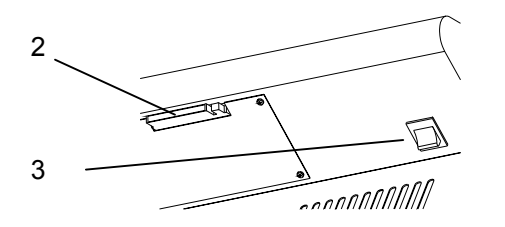

An der Unterseite des Pultes befindet sich der Hauptschalter (Pos. 3). Mit der Flash-Karte (Pos. 2) können Einstellungen und Resultate auf einen weiteren prepASH übertragen werden.

### **3.4.2 Bedienungselemente und Anschlüsse Rückseite**

# **GEFAHR**

**Das Veraschungsgerät wird mit Wechselstrom 230 V betrieben. Lassen Sie die elektrischen Anschlussarbeiten durch eine Fachperson ausführen. Der Abgasschlauch muss ins Abluftsystem geführt werden, um schädigende Abgase gefahrlos vom Ofenraum abzuziehen.**

# **A** VORSICHT

**Das pneumatische System des prepASH darf nicht mit reinem Sauerstoff betrieben werden (starke Reaktion von Sauerstoff und Öl).** 

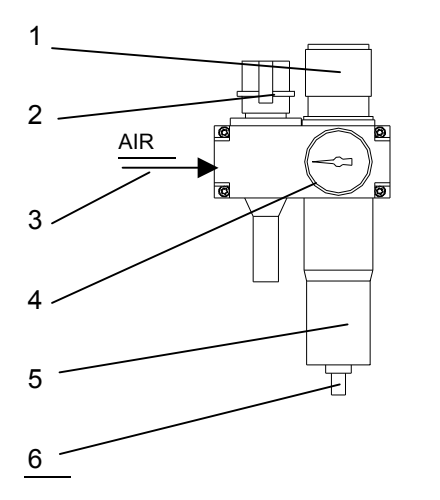

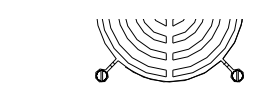

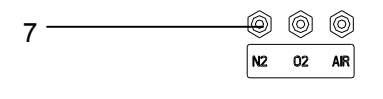

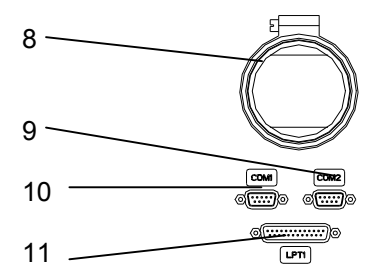

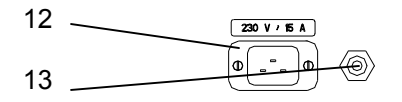

An der Wartungseinheit kann die ölfreie Druckluft angeschlossen werden (Pos.3). Empfohlen wird ein Druckluftschlauch mit Innendurchmesser 6mm.

Mit der Regulierung (Pos. 1) und des Manometers (Pos. 4) stellen Sie den Druck zur pneumatischen Versorgung des Gerätes ein.

Kontrollieren Sie regelmässig den Filter (Pos. 5) auf Verschmutzung und angesammeltes Kondensat. Damit kein Kondensat in das Gerät gelangt, muss der Filter manuell entleert werden (Pos. 6).

Über das Einschaltventil (Pos. 2) kann das pneumatische System des Gerätes entlüftet oder vom Druckluftnetz getrennt werden.

Die Prozessgase können mit Schläuchen (DxS / 4x0.75mm) über die Klemmanschlüsse (Pos. 7) eingeleitet werden. Der Drucklufteintritt (AIR) ist werkseitig mit der Wartungseinheit verbunden.

**VORSICHT** im Umgang mit Sauerstoff und Stickstoff.

Der mitgelieferte Schlauch wird mit der Schelle am Abgasstutzen (Pos. 8) montiert und das andere Ende ins Abluftsystem geführt.

An der seriellen Schnittstelle COM1 (Pos. 9) kann ein PC und an COM2 (Pos. 10) eine externe Waage angeschlossen werden.

Über die parallele Schnittstelle LPT1 (Pos. 11) kann ein Drucker angeschlossen werden.

Der mitgelieferte Netzstecker muss durch eine Fachperson angeschlossen werden. Das fertig konfektionierte Netzkabel kann dann in den Gerätestecker (Pos. 12) eingesteckt werden.

Der Sicherungsautomat (Pos. 13) schaltet bei Überlastung das Gerät spannungsfrei. Nach Untersuchung und Behebung der Störung kann der Sicherungsautomat wieder hineingedrückt werden.

# *3.5 Ofenraum*

# **A** VORSICHT

**Die Innenteile im Ofenraum und die Blechabdeckungen werden heiss, lassen Sie beim Öffnen und Beschicken des Ofenraumes die nötige Vorsicht walten. Benutzen Sie immer die mitgelieferten Halter um den Probenteller aus dem Gerät zu nehmen. Bei Entnahme einzelner Tiegel benutzen Sie immer die mitgelieferte Tiegelzange (damit verhindern Sie auch Falschmessungen).**

# **U** HINWEIS

Gehen Sie sorgfältig mit Probenteller, Tiegel und Waagschale um. Diese Teile bestehen aus Keramik und sind schlagempfindlich.

Achten Sie auf die empfindlichen Isolationen bei der Beschickung des Gerätes.

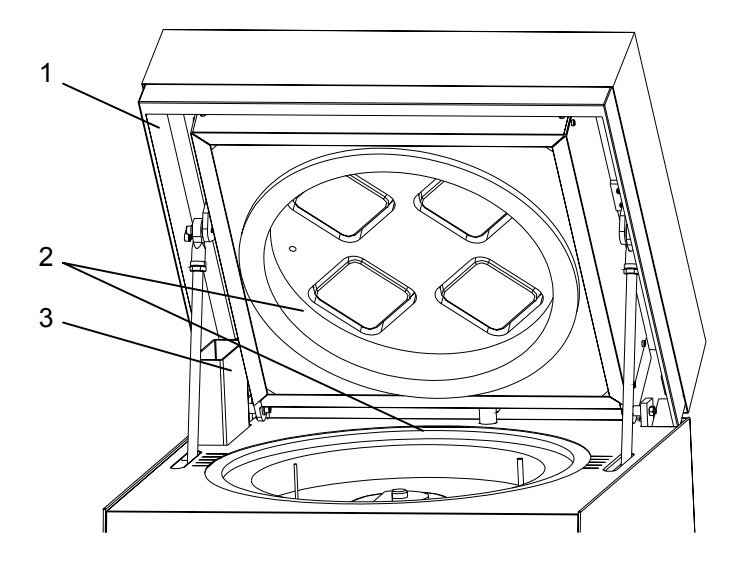

Der ganze Ofenraum ist mit Isolationseinsätzen (Pos. 2) ausgekleidet.

Links hinten ist die Absaugvorrichtung (Pos. 3) zu sehen.

Der Sicherungsbügel (Pos. 1) verhindert ein Einklemmen beim Schliessen des Deckels.

**VORSICHT:** Achten Sie auf heisse Stellen bei den Manipulationen.

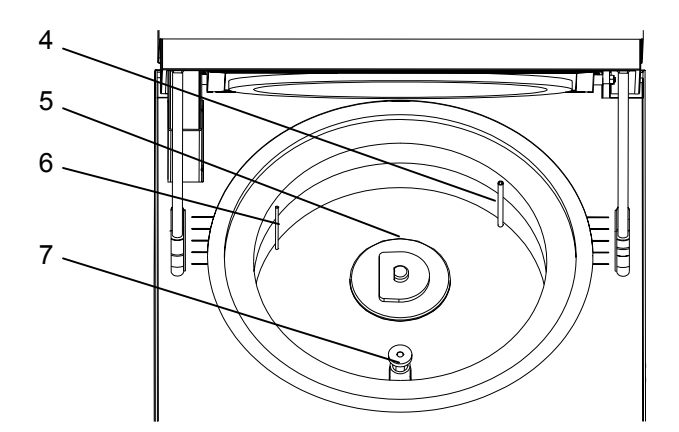

Bei entferntem Probenteller werden folgende Teile sichtbar:

Mit der Lanze (Pos. 4) werden die Prozessgase ( $N_2$ ,  $O_2$  oder Druckluft) in den Probenraum geleitet.

Die Drehachse (Pos. 5) nimmt den Probenteller auf.

Der Temperatursensor (Pos. 6) misst die Ofenraumtemperatur.

Die Waagschale (Pos. 7) ist in einem Schutzrohr eingelegt.

### Teilenummer Benennung Menge Bemerkungen PN 3950-066 Drucker 1 Für den Ausdruck von prepASH-Daten PN 3950-065 Druckerkabel 1 Anschluss eines Druckers an prepASH PN 3950-067 PC-Kabel 1 Anschluss eines Computers an prepASH 340-7204 Flash Card 1 2 MB 340-5001 Tiegel 1

# *3.6 Zubehör optional*

# **4 Inbetriebnahme**

# *4.1 Auspacken*

Um Beschädigungen zu vermeiden, müssen beim Auspacken des Veraschungsgerätes folgende Punkte beachtet werden:

- Überprüfen Sie das Veraschungsgerät sofort nach dem Auspacken auf äusserlich sichtbare Beschädigungen. Sollten Sie Transportschäden feststellen, informieren Sie bitte umgehend Ihren Precisa-Servicevertreter.
- Lesen Sie diese Betriebsanleitung durch, ehe Sie mit dem Veraschungsgerät arbeiten und beachten Sie unbedingt die Sicherheitshinweise (siehe Kap. 2 "Sicherheit" auf Seite 3).

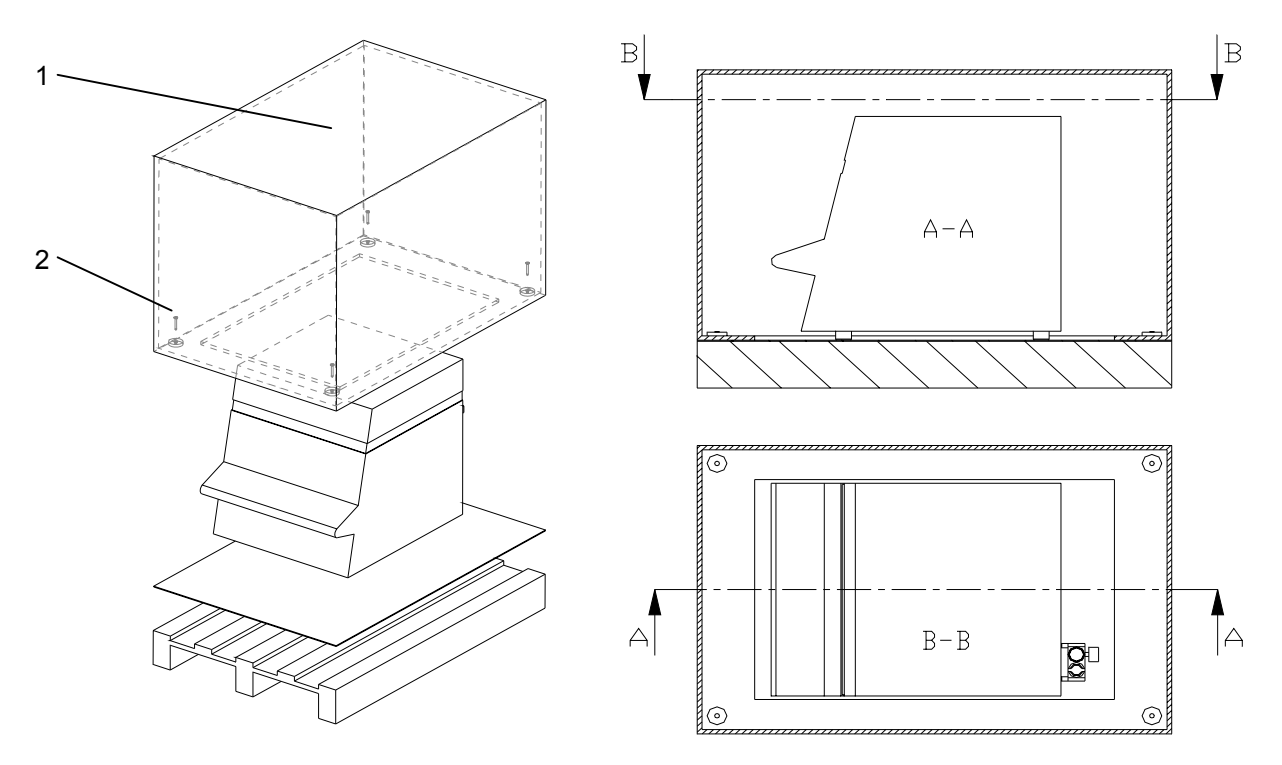

#### **Auspacken des prepASH**

- 1. Schachtel (Pos. 1) oben öffnen
- 2. Alle Polster und Zubehör entfernen
- 3. In der Kartonschachtel am Boden 4 Schrauben (Pos. 2) lösen
- 4. Kartonschachtel nach oben wegheben

#### Ø **HINWEIS**

Bewahren Sie die Verpackung auf. Falls das Gerät nach längerem Gebrauch zur Reparatur durch ein Transportunternehmen ins Werk geschickt wird, dann nur in der Originalverpakkung. Mangelhaft verpackte Geräte können beim Transport erheblich beschädigt werden.

# *4.2 Lieferumfang*

Kontrollieren Sie sofort nach dem Auspacken aller Teile, ob die Lieferung vollständig ist:

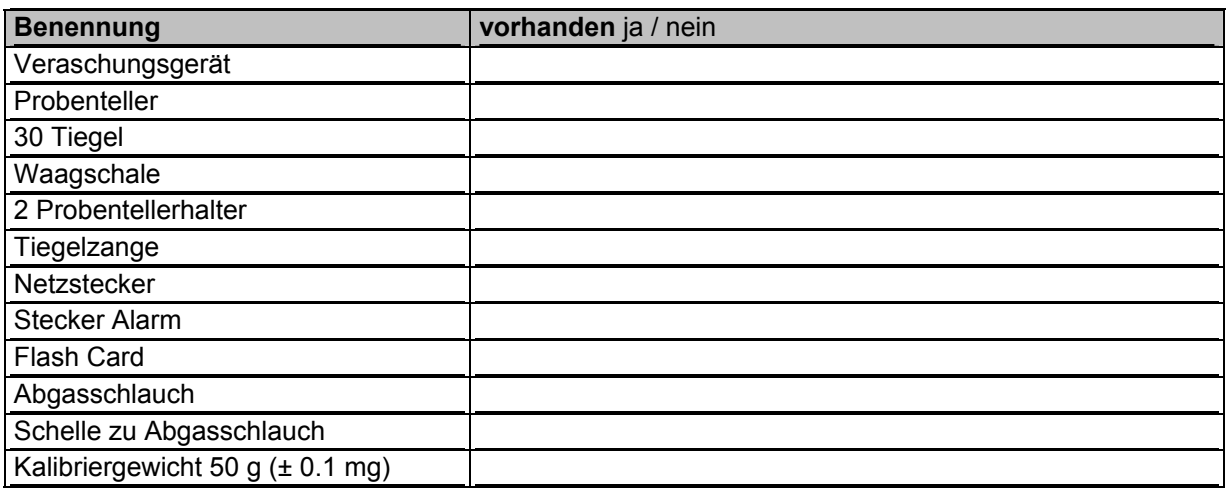

### *4.3 Wahl des geeigneten Standortes*

Um eine einwandfreie Funktion und eine sichere Bedienung Ihres Veraschungsgerätes zu gewährleisten, muss der Standort so gewählt werden, dass die zulässigen Umgebungsbedingungen (siehe Kap. 3.3 "Technische Daten" auf Seite 5) eingehalten werden und zudem folgende Voraussetzungen erfüllt sind:

- Der Aufstellungsraum muss eine ausreichende Grösse aufweisen (minimaler Rauminhalt 10 m<sup>3</sup>) und gut belüftbar sein.
- Halten Sie folgende Sicherheitsabstände zu benachbarten Geräten, Ausrüstungen und Wänden ein: seitliche Abstände mindestens 15 cm, Mindestabstand zur Decke 1.5 m.
- Stellen Sie das Veraschungsgerät auf eine vibrationsfreie, stabile und horizontale Unterlage.
- Schützen Sie das Veraschungsgerät gegen Herunterfallen.
- Keine direkte Sonnenbestrahlung des Veraschungsgerätes.

# $\theta$  HINWEIS

Das Veraschungsgerät ist ein Präzisionsinstrument. Schützen Sie das Gerät vor starken Erschütterungen. Vibrationen durch benachbarte Geräte können die Messungen des Veraschungsgerätes beeinträchtigen.

# *4.4 Zusammenbau und Anschluss*

# $\bullet$  **HINWEIS**

Alle Teile müssen sich ohne Kraftaufwand zusammenstecken lassen. Wenden Sie keine Gewalt an. Bei Problemen hilft Ihnen der Precisa-Kundendienst gerne weiter.

Das Veraschungsgerät wird in teilzerlegtem Zustand geliefert. Führen Sie die einzelnen Arbeitschritte in der unten angegebenen Reihenfolge aus:

- 1. Lassen Sie von einer Fachperson den Netzstecker konfektionieren: L → Phase 230 VAC
	- $E \rightarrow$  Schutzerde  $N \rightarrow$  Neutral
- 2. Falls benötigt, den Alarmstecker (z.B. Anschluss einer Signallampe) konfektionieren lassen. Pol 1 und Pol 3 verwenden.
- 3. Entfernen der Schutzstopfen von den benötigten Anschlüssen (Prozessgase und Abgasstutzen) an der Rückseite des Gerätes.
- 4. Schliessen Sie die Druckluft, die Prozessgase, das Netzkabel, den Abgasschlauch und falls benötigt den Alarmstecker an die hierfür vorgesehenen Anschlüsse (siehe Kap. 3.4.2 "Bedienungselemente und Anschlüsse Rückseite" auf Seite 7).
- 5. Regulieren Sie den Druck der Druckluftzufuhr mittels angebauter Wartungseinheit (siehe Kap. 3.4.2 "Bedienungselemente und Anschlüsse Rückseite" auf Seite 7).

#### **GEFAHR**  4

**Das Veraschungsgerät wird mit Wechselstrom 230 V betrieben. Lassen Sie die elektrischen Anschlussarbeiten durch eine Fachperson ausführen.** 

**Bereits vorhandene elektrische Installationen sind von der Fachperson auf ordnungsgemässen Zustand und ausreichende Dimensionierung der Absicherungen und Leitungsquerschnitte entsprechend den Anschlussdaten auf dem Typenschild des Veraschungsgerätes zu überprüfen.** 

**Der Abgasschlauch muss ins Abluftsystem geführt werden um schädigende Abgase gefahrlos vom Ofenraum abzuziehen.**

Für den weiteren Zusammenbau ist es nötig das Veraschungsgerät zu starten und den Ofenraum zu öffnen.

- 6. Betätigen Sie den Hauptschalter an der Front des Gerätes (siehe Kap. 3.4.1 "Bedienungselemente Frontseite" auf Seite 6).
- 7. Da die Waagschale fehlt, kann das Gerät nicht ordnungsgemäss aufstarten. Warten Sie die Fehlermeldung ab und bestätigen Sie diese. Im Servicemode kann nun der Deckel geöffnet werden (Administratorpasswort: 83710).
- 8. Entfernen Sie den Schutzstopfen der Waage und führen Sie den Waagenschalenträger ein
- 9. Starten Sie das Gerät neu (aus/ein am Hauptschalter). Es erscheint der Startbildschirm:

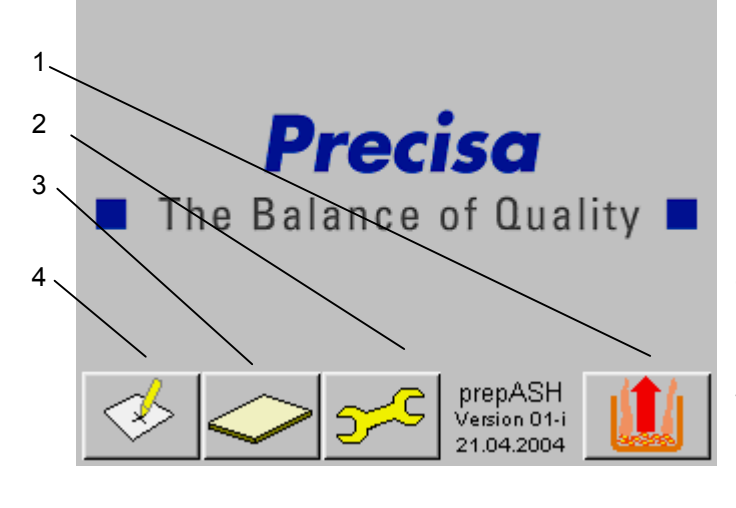

Mit der Schaltfläche Pos. 1 gelangen Sie in die Benutzeroberfläche zum Trocknen und Veraschen (siehe Kap. 5 "Software: Erste Schritte" auf Seite 13).

Die Schaltfläche Pos. 2 führt in den Servicemode des Gerätes.

Mit der Schaltfläche Pos. 3 gelangen Sie auf die Formatier-Seite.

Über die Schaltfläche Pos. 4 können Einstellungen am Bildschirm vorgenommen werden.

Beim Servicemode und bei den Bildschirmeinstellungen sind Zugangsberechtigungen erforderlich.

# *4.5 Gewichts-Kalibrierung*

Die Waage muss bei der ersten Inbetriebnahme justiert werden (standort-abhängige Erdbeschleunigung). Es empfiehlt sich die Waage periodisch zu kalibrieren. Das Vorgehen ist im Kapitel 12.1 "Waagenkalibrierung" Seite 35 beschrieben.

# *4.6 Gas-Abgleich*

.

Der Gasfluss muss nach Einstellung des Druckes feinreguliert werden. Für die Durchführung siehe Kapitel 12.2 "Gasabgleich und Deckelsteuerung" Seite 36

# *4.7 Mechanische Kalibrierung*

Die mechanische Justierung wird im Werk durchgeführt. Die Hub- und Drehbewegungen des Probentellers werden bei der Installation durch den Techniker überprüft.

# *4.8 Einsetzen des Probentellers*

Setzen Sie den Probenteller auf vorsichtig die Drehachse.

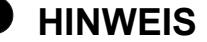

Die kleine Bohrung im Probenteller muss im Bereich links der Waagschale liegen (siehe Abbildung rechts).

Das Veraschungsgerät ist nun bereit für die ersten Anwendungen.

# *4.9 Tiegel*

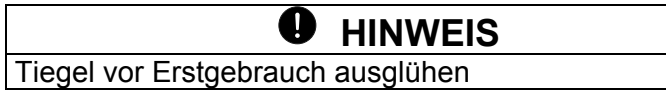

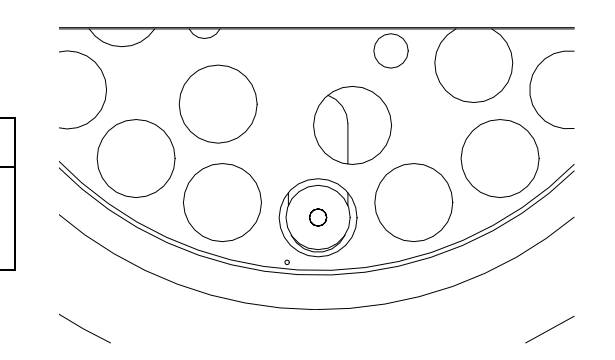

# **5 Software: Erste Schritte**

### *5.1 Programmstart*

Durch Betätigen des Netzschalters am Veraschungsgerät wird auch das Terminal eingeschaltet. Auf dem Bildschirm erscheint die Startseite.

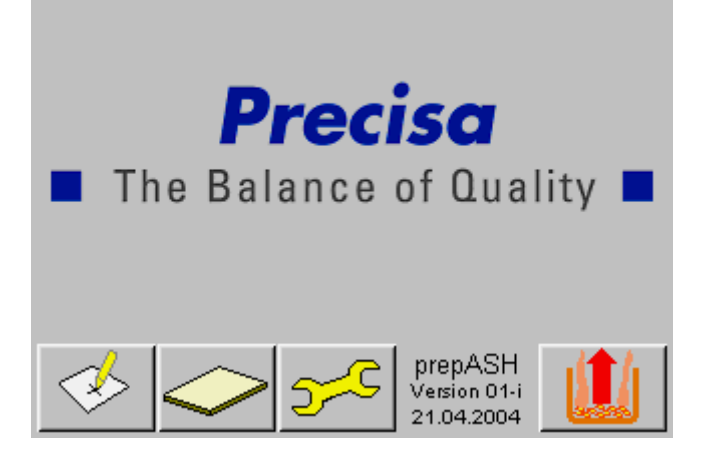

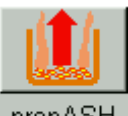

prepASH Durch Antippen der Schaltfläche *prepASH* wird die Software gestartet. Es öffnet sich die Benutzeroberfläche, wo Methoden geöffnet und erstellt werden können.

Die drei anderen Schaltflächen führen zu Bildschirm-, Service- und Kalibrations- Einstellungen, zu denen aber Zugangsberechtigungen erforderlich sind (siehe Kapitel 10, 11, 12)

# *5.2 Bedienelemente von prepASH*

### **5.2.1 Schaltflächen**

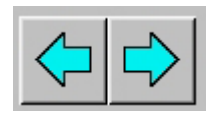

Durch Anklicken der *Pfeil-*Schaltflächen wird zwischen den Hauptmenüseiten der prepASH Benutzeroberfläche gewechselt. Wenn nicht anders beschrieben, wird in der folgenden Anleitung zum Programm jeweils eine Seite nach rechts gewechselt.

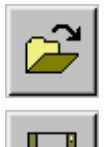

Öffnen von Dateien

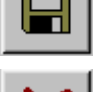

Speichern von Dateien

Löschen von Dateien, Gruppen

### **5.2.2 Zahleneingabe**

An verschiedenen Stellen des Programms ist es erforderlich, numerische Werte einzugeben. Nach Antippen des jeweiligen Feldes oder der Zahl, die verändert werden soll, erscheint das Fenster Zahleneingabe.

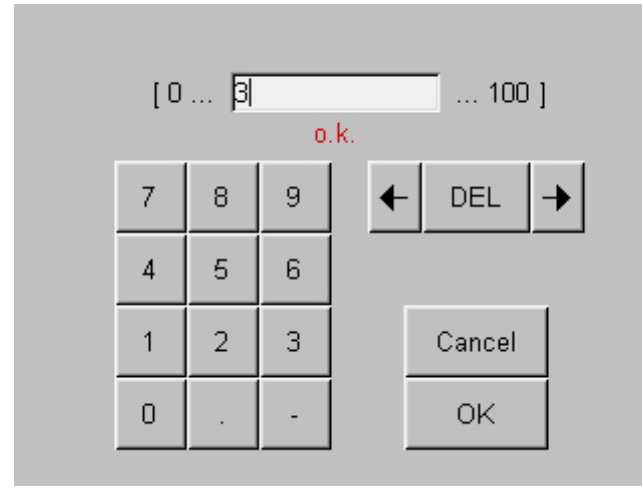

Im weissen Feld erscheint die eingegebene Zahl, die Zahlen links und rechts davon zeigen den Minimal- und Maximalwert an, auf den der jeweilige Eingabebereich begrenzt ist. Falscheingaben können mit Hilfe der Pfeiltasten und der Taste *DEL* korrigiert werden.

### **5.2.3 Texteingabe**

An Stellen bei denen Bezeichnungen eingegeben werden, erscheint nach Antippen das Fenster Texteingabe.

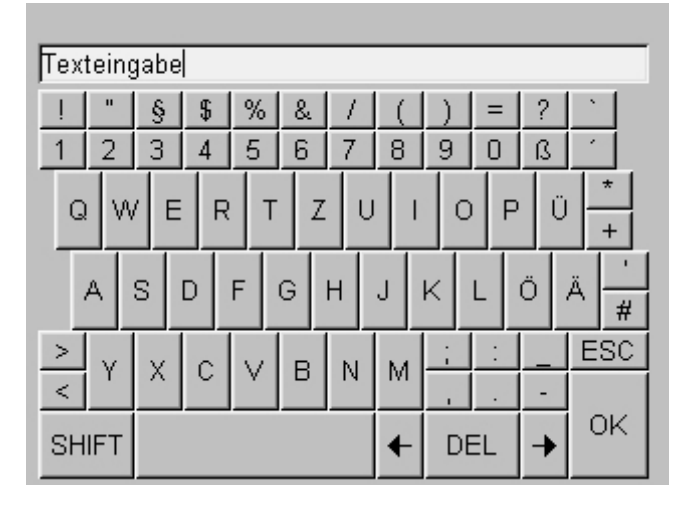

Im weissen Feld erscheint der eingegebene Text, mit den Pfeilflächen und *DEL* können Korrekturen gemacht werden. *ESC* beendet die Texteingabe ohne die Eingabe zu speichern, *OK* beendet die Texteingabe und speichert den Text.

### **5.2.4 Barcode Reader**

Zahlen- und Texteingaben sind auch über einen Barcode Reader möglich. Öffnen Sie dazu das entsprechende Eingabefenster (s.o.). Sobald eines der beiden Keyboards sichtbar ist, können Daten eingelesen werden. Der ursprüngliche Text ist zu Beginn markiert und wird überschrieben.

# *5.3 prepASH Benutzeroberfläche*

Auf der prepASH Benutzeroberfläche kann eine bestehende Methode für die Messung geöffnet oder Programme erstellt resp. editiert werden.

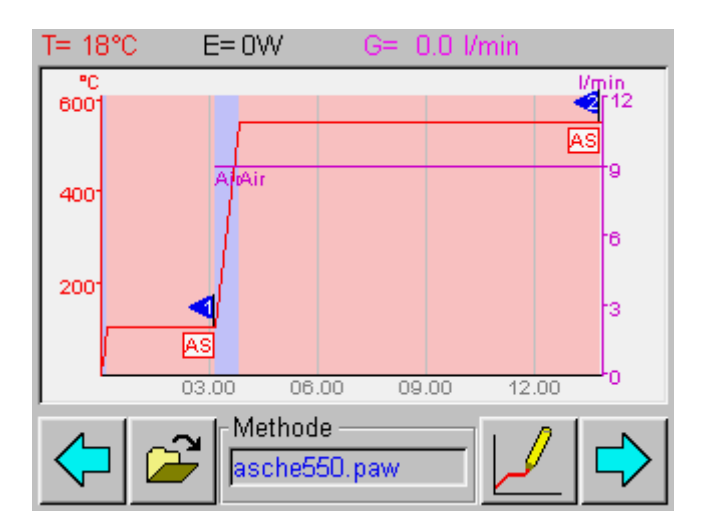

### **5.3.1 Anzeigeleiste**

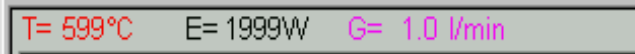

Die Anzeigeleiste befindet sich ganz oben auf der Arbeitsfläche und bleibt bei den Hauptmenüseiten immer sichtbar.

Sie zeigt die aktuellen Temperatur- und Leistungswerte sowie den Gasstrom an.

### **5.3.2 Flussdiagramm**

Im Flussdiagramm ist die Folge der Hauptmenüseiten dargestellt.

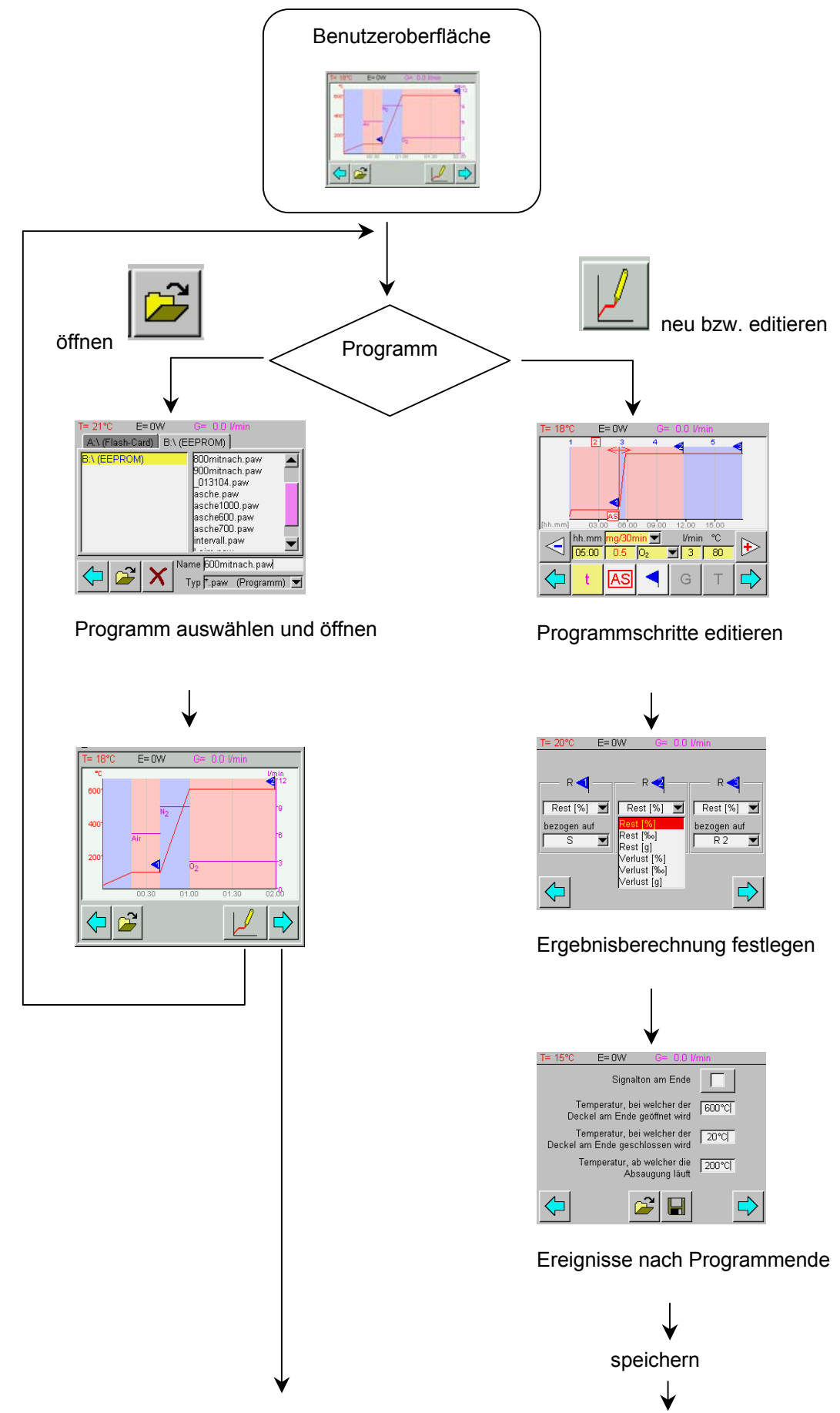

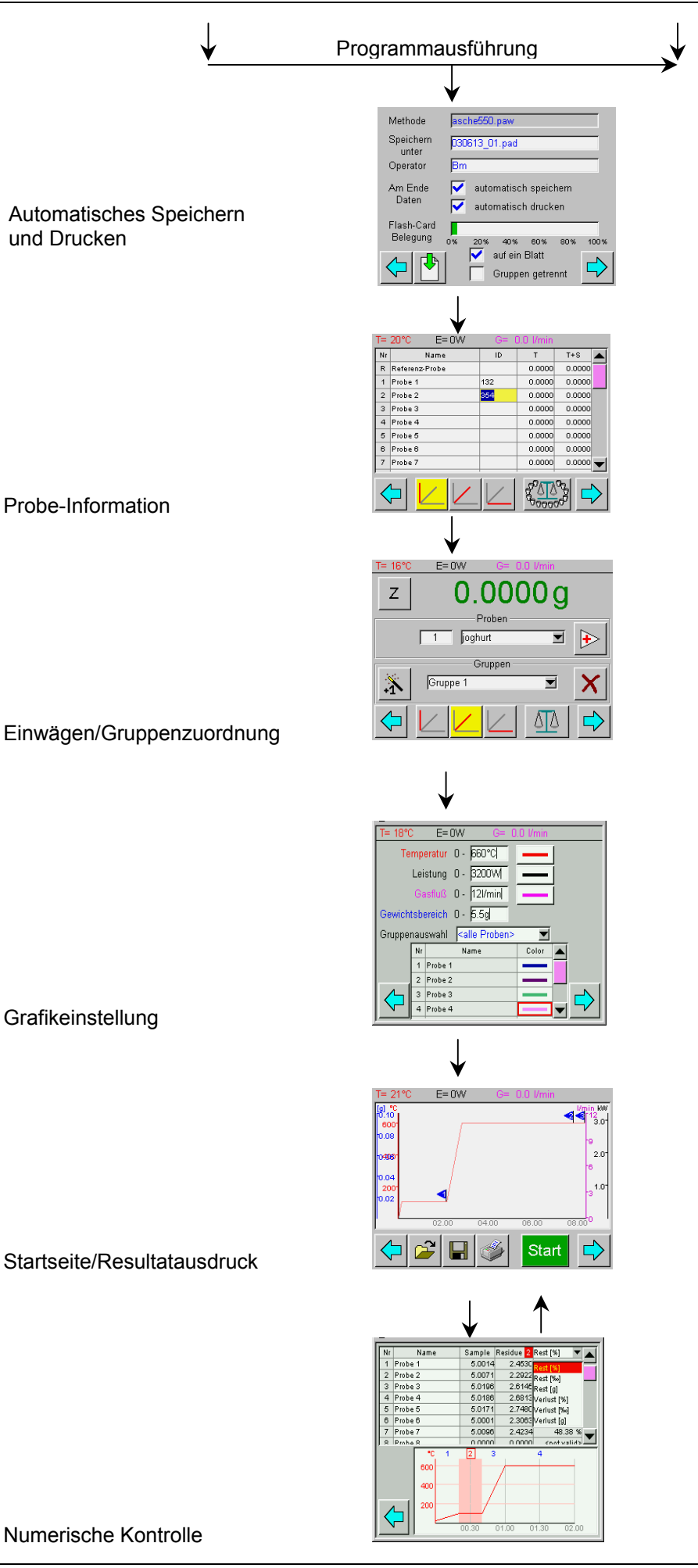

### **5.3.3 Programmauswahl**

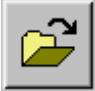

Durch Berühren des *Öffnungs-*Symbols steht die Programmauswahl zur Verfügung.

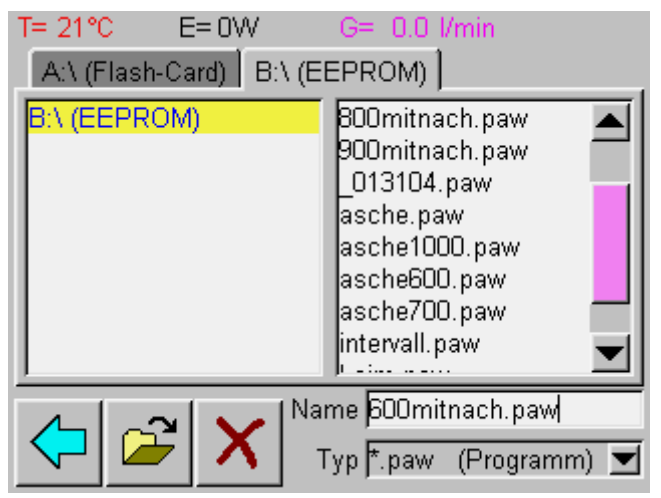

Wählen Sie das gewünschte Programm und öffnen Sie dieses mittels *Öffnungs-*Symbol.

#### **5.3.4 Programmeditor**

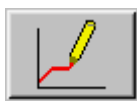

Dies ist der Editor zum Erstellen der Trocknung- und Veraschungsprogramme. Die Wahl der Kontrollparameter zu jedem Programmschritt wird im Kapitel Programmeditor (siehe Kap. 6 Programmauswahl 19) detailliert beschrieben.

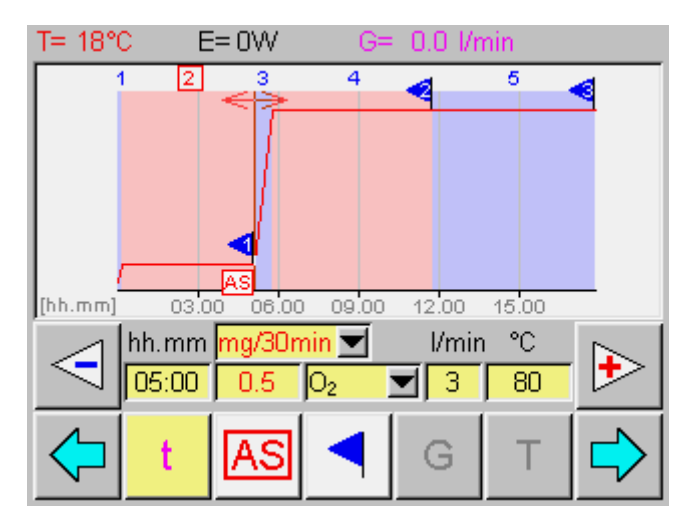

#### **5.3.5 Programmausführung**

Nach der Auswahl des gewünschten Programms bzw. dem Speichern des neuen Programms wird mittels *Pfeil-S*chaltflächen vorwärts geblättert. Als erstes erscheint die Probendaten-Erfassung, gefolgt von Grafikeinstellungen und schliesslich die Programmausführungsseite mit dem Start-Icon. Im Kapitel Programmausführungen (siehe Kap. 8 "Programmausführung" auf Seite 23) sind die einzelnen Schritte beschrieben.

# **6 Programmauswahl**

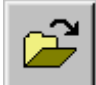

 Durch Berühren des *Öffnungs-*Symbols auf der Benutzeroberfläche steht die Programmauswahl zur Verfügung.

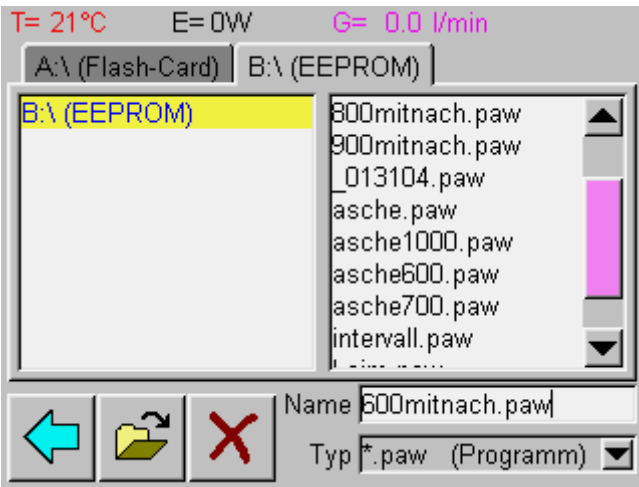

Wählen Sie das gewünschte Programm durch Berühren aus. Dieses wird nun blau hinterlegt. Geöffnet wird das Programm durch erneutes Betätigen des *Öffnungs-*Symbol.

prepASH ist nun für die Analyse bereit (siehe Kapitel 8 "Programmausführung" Seite 23)

# **7 Programmeditor**

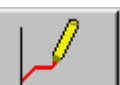

Der Programmeditor wird durch Klicken auf in der prepASH Bedieneroberfläche geöffnet.

Hier erstellen Sie das Temperaturprogramm. Das Temperaturprogramm besteht aus mehreren Programmstufen, in welchen jeweils die Parameter definiert werden.

### *7.1 Programmstufe*

Beim Erstellen eines Programms ist zuerst die Programmstufe zu wählen, in welchem die Einstellungen der Parameter aktiv sein sollen. Bis zu 10 Programmstufen sind in einem Programm möglich.

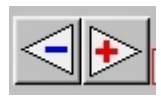

Durch Antippen der *Step*-Schaltflächen wird von einer Stufe zur anderen gewechselt. Die aktuell eingestellte Programmstufe erscheint in der Grafik rot und umrahmt.

Beim Programmablauf arbeitet prepASH nacheinander alle Stufen in denen Parametereinstellungen vorgenommen wurden ab und schaltet dann automatisch in die Abkühlstufe.

#### **7.1.1 Parameter-Auswahl**

Jeder Programmabschnitt besteht mindestens aus Einstellungen von Zeit und Temperatur, welche über die Bedienfelder der Parameter-Auswahl gemacht werden.

Die Werte können entweder durch Ziehen der Linien im Diagramm oder durch Eingabe von Zahlenwerten eingestellt werden.

Durch Antippen des jeweiligen Zahlenwerts erscheint das Fenster *Zahleneingabe* und der Wert kann eingegeben werden.

Ein Beispielprogramm ist im Kapitel 8.6.6 "Protokoll", Seite 30 zu sehen.

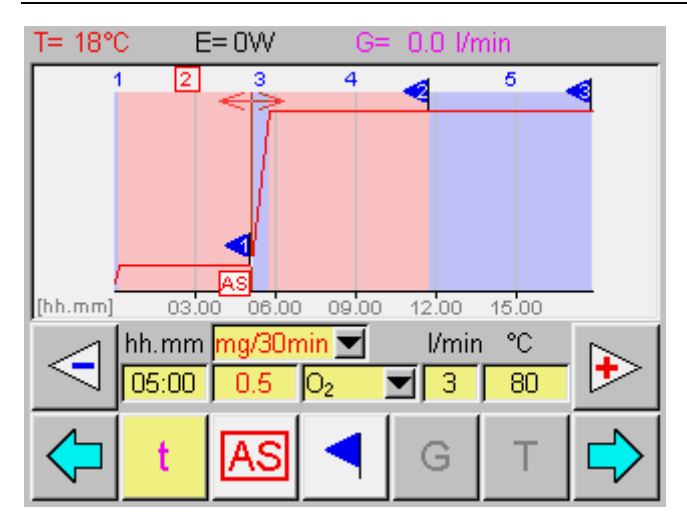

#### **Bedeutung der Schaltflächen**

#### *t* **= Zeitintervall**

Dauer der Programmstufe

#### *AS* **= Autostopp**

Der Autostop kann mittels Schaltfläche "AS" aktiviert resp. deaktiviert werden.

Die Programmstufe wird frühzeitig abgebrochen, wenn alle Proben die hier gewählte Gewichtskonstanz erreicht haben (Masse [mg] pro Zeiteinheit [min, 30 min, 60 min]).

#### *Blaues Fähnchen*

Mittels *blauer Fähnchen* werden jene Programmstufen gewählt, an deren Ende die Gewichte für die Rückstandsberechnung zugänglich sind. Es können maximal 3 Fähnchen gesetzt werden (die Einwaage steht zur Verfügung und muss nicht zusätzlich markiert werden). Üblicherweise wird die Masse jeweils nach Abschluss der Trocknung und der Veraschung markiert.

#### *G* **= Gas**

Drei Gasanschlüsse (Luft, Stickstoff, Sauerstoff) ermöglichen die Einstellung der Atmosphäre während des Programmablaufes. Möglich sind Gasströme von 0, 3, 6 resp. 9 l/min. Durch Berühren der Schaltfläche G wird die Gasführung über den Programmablauf sichtbar.

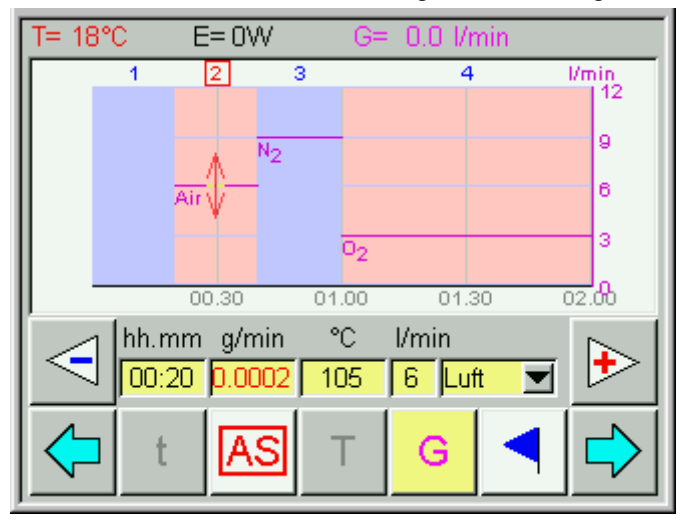

#### *T* **= Temperatur**

Temperatur [°C] am Ende der Programmstufe. Diese wird durch einen linearen Temperaturgradienten ausgehend von der Endtemperatur des vorangegangenen Programmschritts über die Dauer der Programmstufe erreicht.

### **7.1.2 Grafische Einstellung**

Die grafische Eingabe der Zeit und der Temperatur wird durch Antippen einer der unteren Schaltflächen ermöglicht. Auf der Grafik erscheint ein Doppelpfeil. Durch Ziehen des Doppelpfeils wird der ausgewählte Parameter des Programmabschnitts verändert.

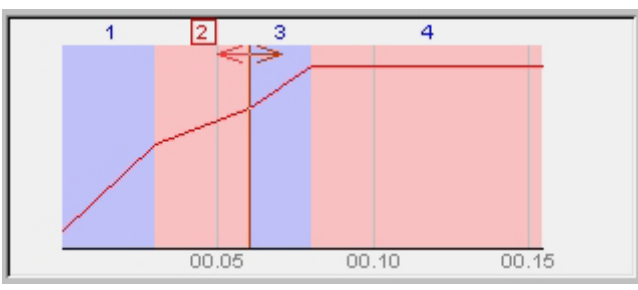

Einstellung der Zeit der Programmstufe 2

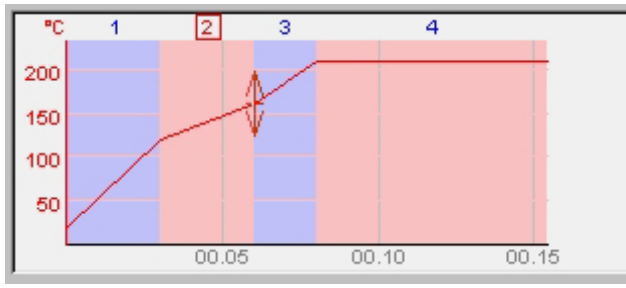

Einstellung von T der Programmstufe 2

### *7.2 Berechnung der Verluste resp. Rückstände*

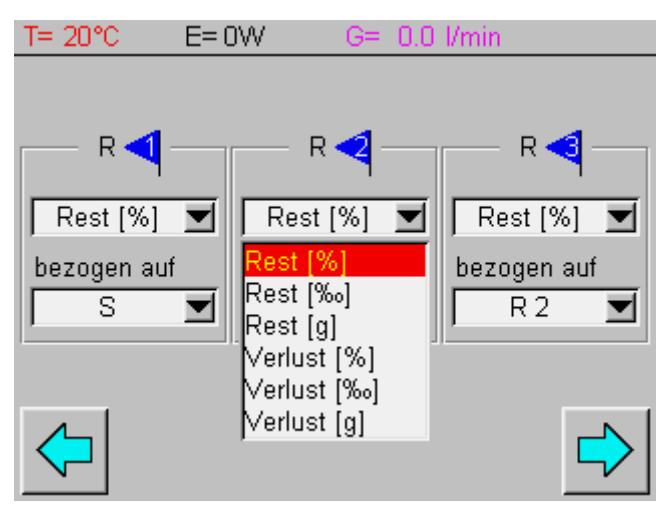

Die Art der Ergebnis-Darstellung ist für jedes Ergebnis einzeln im Auswahlmenü zu bestimmen. Jedes Ergebnis kann als Rest oder Verlust und dies in Prozent, Promille oder als Absolutbetrag in Gramm berechnet werden. Die Resultate können auf die Einwaage (S, Sample) oder jedes frühere Ergebnis (R1, R2; Residue) bezogen werden.

### *7.3 Ereignisse am Programmende*

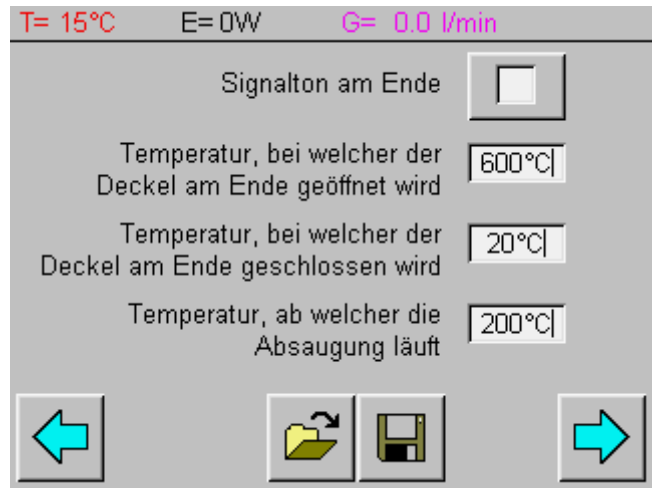

Auf dieser Seite kann die akustische Signalisation des Programmendes aktiviert werden und die Temperaturen für das Öffnen des Deckels (≤800 °C), das erneute Schliessen des Deckels und das Ein- und Ausstellen der Absaugung bestimmt werden.

### *7.4 Programmspeicherung*

Die Methode wird mit der Endung .paw auf der Flash-Card oder dem EEPROM gespeichert.

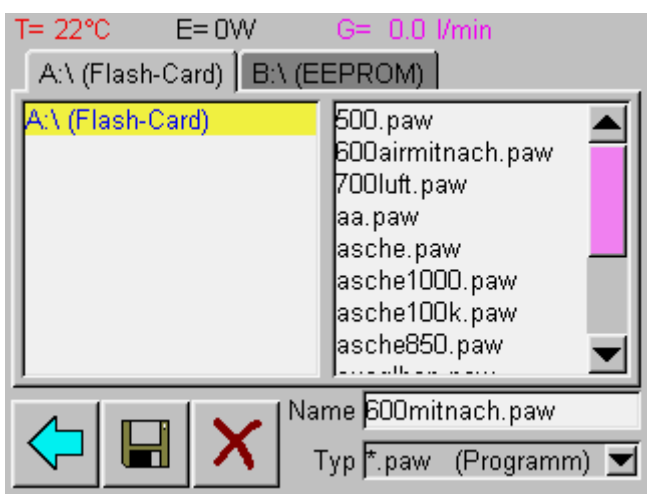

Aktivieren Sie das Namensfeld durch Berühren. Tragen Sie den File-Namen ein, und speichern Sie durch Antippen des Speichersymbols.

# **8 Programmausführung**

# *8.1 Probenraum-Deckel*

Der Probenraum-Deckel wird mittels Druckluft geöffnet. Die drei möglichen Stellungen der Tür (geschlossen, halb geschlossen, geöffnet) sind über die Software anzusteuern.

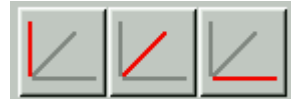

Aus Sicherheitsgründen kann die Tür bei Temperaturen > 800 °C nicht geöffnet werden. Sie schliesst sich beim Tarieren und beim Start des Temperaturprogramms automatisch.

# *8.2 Voreinstellungen*

Die Daten können nach Abschluss der Messung automatisch auf die Flash-Card gespeichert und ausgedruckt werden. Geben Sie den Filenamen an und wählen Sie die gewünschten Optionen durch Berühren der entsprechenden Kästchen.

(Grüner Pfeil: Datenimport von externer Wägestation)

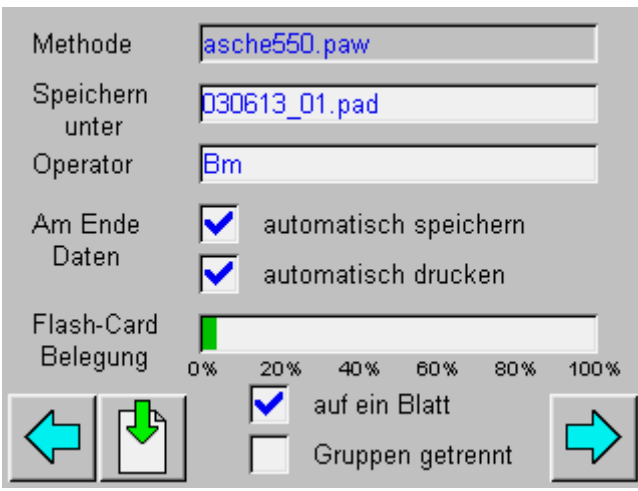

### *8.3 Probendaten*

In der Probentabelle werden die Daten der Proben eingetragen.

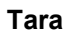

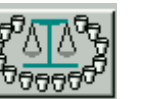

**Tara P**<sub>ATA</sub>P<sub>A</sub> Durch Anklicken der Waage wird das Leergewicht aller vorhandenen Tiegel bestimmt.

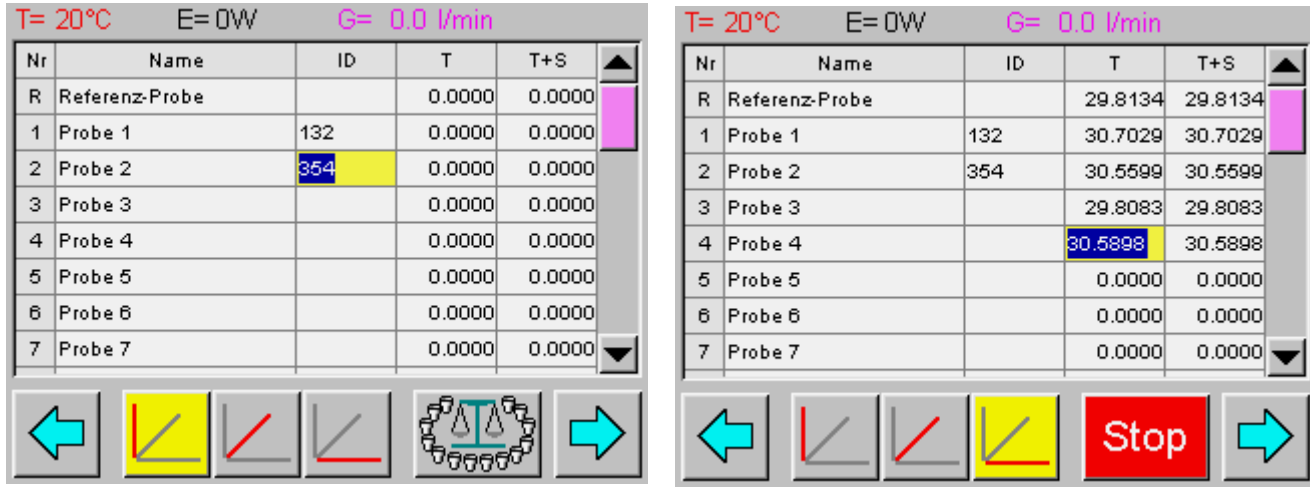

# **A** VORSICHT

### **Nach Berühren der Tarierungs-Schaltfläche wird der Probenraum-Deckel automatisch geschlossen.**

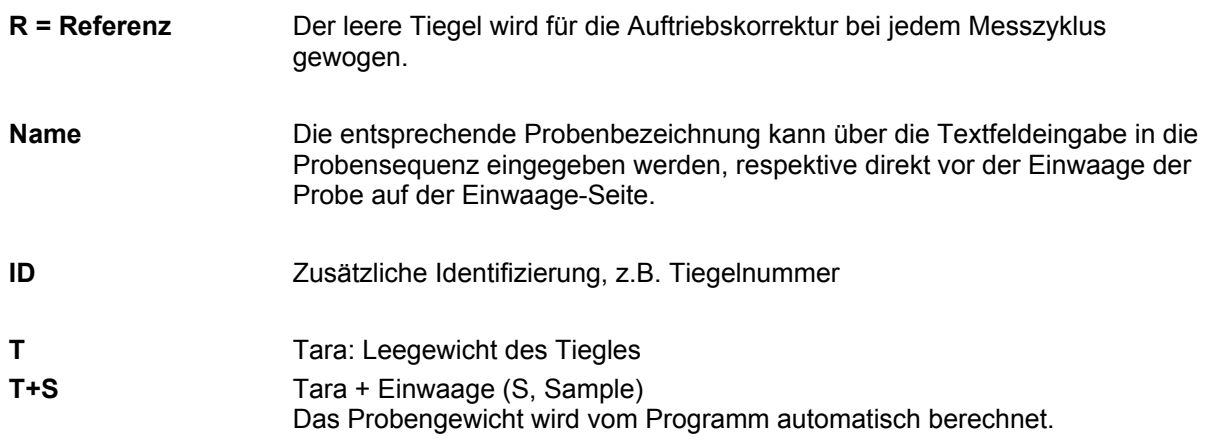

Die Einwaage erfolgt auf der nächsten Menüseite:

### *8.4 Einwaage*

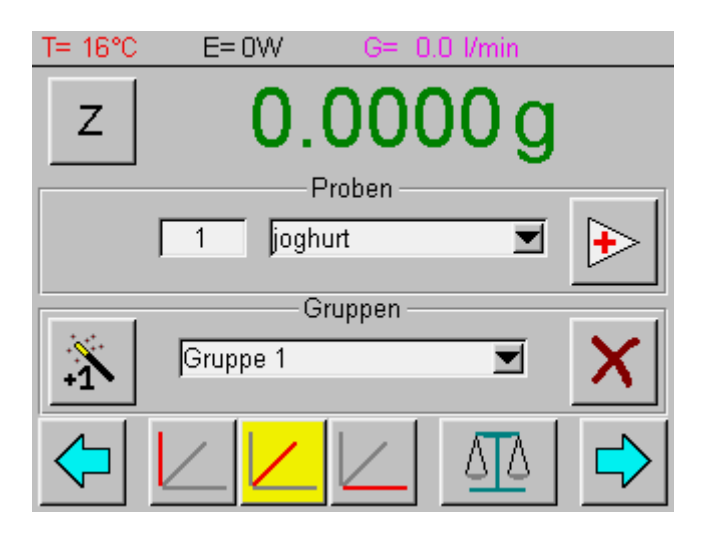

Die angewählte Probe kann einer Gruppe zugeordnet werden. Die Statistik der Messdaten kann über alle Proben resp. pro Gruppe erfolgen.

- 1. Anwählen der Probe bzw. Probe 1
	- links neben dem Probennamen ist die Probenposition eingeblendet.
- 2. Probename eingeben (falls nicht zuvor über die Tabelle)

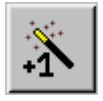

- 3. Gruppe bestimmen (zusätzliche Gruppen können über den Zauberstab hinzugefügt werden und durch Anklicken umbenannt werden)
- 4. Falls nötig die Waage mit Z auf Null stellen
- 5. Probe in den entsprechenden Tiegel füllen

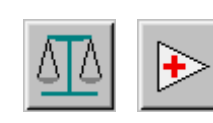

6. Wird der Tiegel für das Einfüllen der Probe aus dem Drehteller herausgenommen wird die Probe durch Anklicken der Waage eingewogen. Dabei wird der Tiegel durch Anheben der Probescheibe erneut zentriert. Durch Berühren des Vorwärtspfeils wird die nächste Probe angefahren. Der Wert wird von der Waage erst übernommen, wenn dieser stabil ist.

Wird direkt auf der Waagschale eingewogen, kann der Wert durch Anklicken des Vorwärtspfeils übernommen werden. Dabei wird auch die nächste Probe angefahren. Die Daten der letzten Probe mit dem blauen Vorwärtspfeil übernehmen.

- 7. Sobald die Waage stabil ist, stehen wieder alle Felder zu Verfügung.
- 8. Die Punkte 1-5 für alle Proben wiederholen

### *8.5 Wahl der Parameterdarstellung im Diagramm*

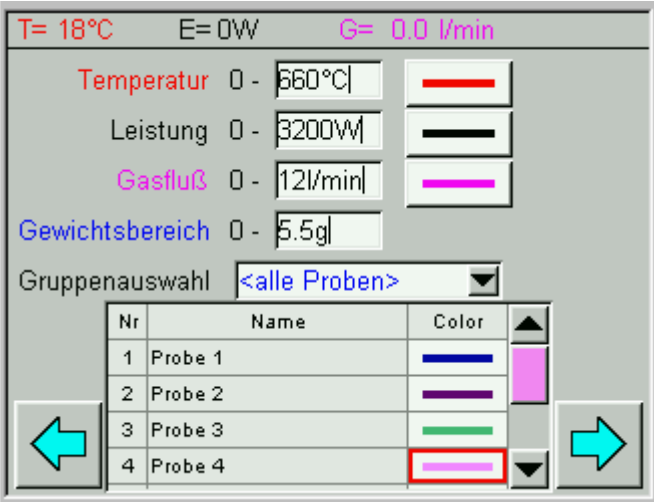

#### **Parameterdarstellung**

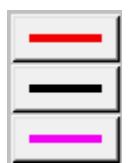

Die Parameter Temperatur, Leistung und Gasfluss werden im Diagramm in Echtzeit dargestellt.

Durch Antippen der entsprechenden Schaltflächen können diese auch ausgeblendet werden.

# **x-Achsen-Skalierung**

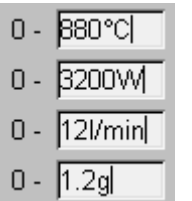

Skalierungen werden auf Grund der Einstellung in der Methode und der Einwaagen von der Software vorgeschlagen. Ändern Sie diese durch Eingabe dese Zahlenwertes. Ausschnittvergrösserungen sind auch direkt aus der Graphik möglich. (siehe Kapitel 8.6.2 "Während der Messung" Seite 27)

#### **Farbwahl**

Die Farbe der Gewichtsdarstellung kann für jede Probe bestimmt werden. Die zu ändernde Farbe wird dazu angeklickt.

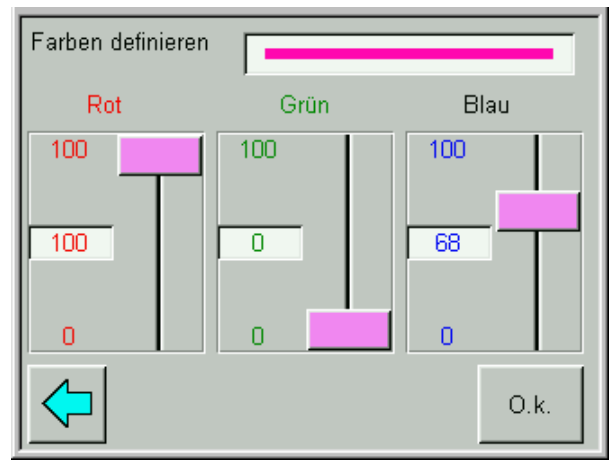

Die gewünschte Farbe kann über die drei Einstellungen von Rot, Grün und Blau definiert werden.

### *8.6 Starten und Auswerten des Temperaturprogramms*

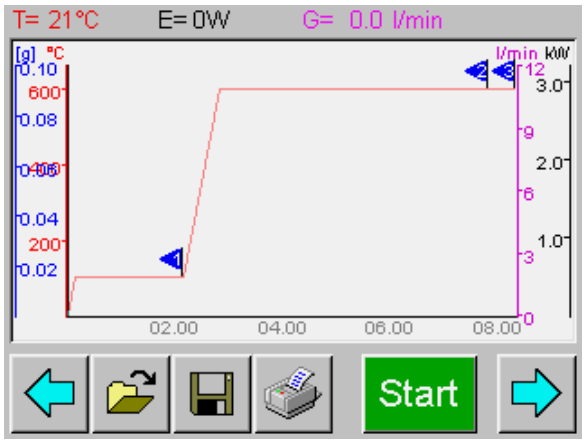

### **8.6.1 Start der Trocknung/Veraschung**

Durch Klicken auf Start die Messung starten.

### **A** VORSICHT

**Nach Berühren der Start-Schaltfläche wird der Probenraum-Deckel automatisch geschlossen.** 

### **8.6.2 Während der Messung**

Der Momentanzustand der Parameter ist in der Anzeigeleiste sichtbar, der Gewichtsverlauf der Proben wird graphisch aufgezeichnet.

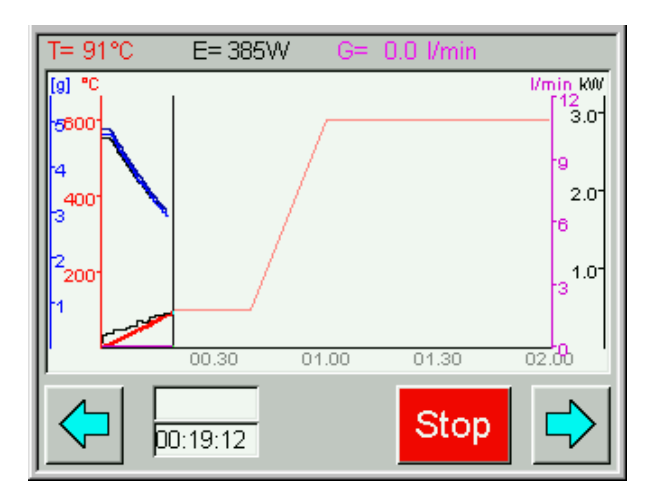

#### **Zoom**

Durch Umfahren kann ein Graphik-Ausschnitt gewählt werden. Berühren Sie das Vergrösserungsglas um wieder das Gesamtbild zu erhalten.

#### **Numerische Anzeige**

Numerisch stehen die Probengewichte auf der nächsten Seite zur Verfügung. Die Art der Resultat-Anzeige kann auch während der Messung gewählt werden.

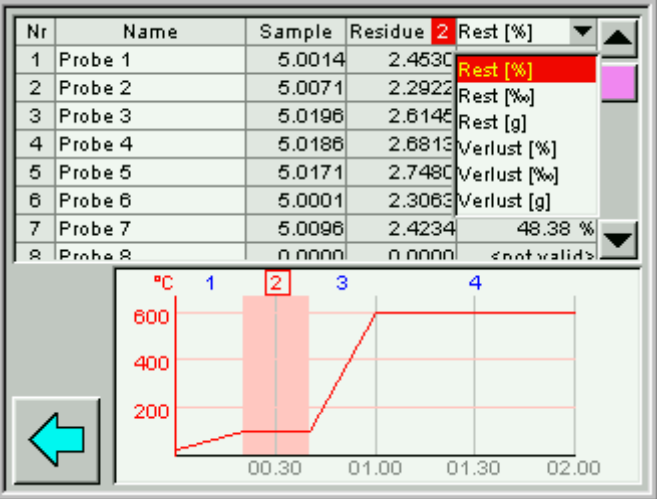

Wählen Sie durch Berühren den Programmschritt in der Graphik. In der Graphik ist der aktive Programmschritt rot unterlegt und die Nummer rot umrahmt. Automatisch erscheinen dann in der Tabelle die gewünschten Gewichte am Ende des Zeitintervalls (im laufenden Programmschritt die letzt gemessenen).

#### **8.6.3 Programmende**

Das Ende des Programms wird, falls so im Programm gewählt, akustisch signalisiert. Die Ventilation läuft bis zum Erreichen der gewählten Temperatur weiter.

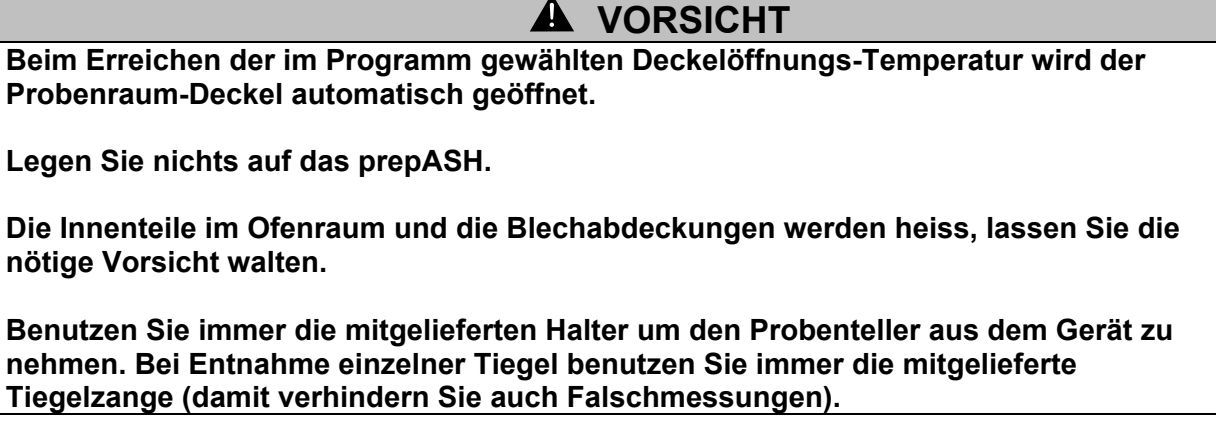

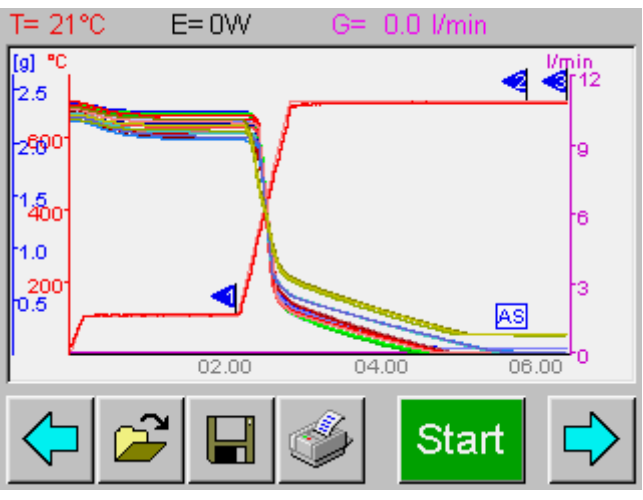

Die Messdaten können nun gespeichert und das Messprotokoll ausgedruckt werden (beziehungsweise werden bei entsprechender Voreinstellung automatisch gedruckt und gespeichert).

#### **8.6.4 Speichern der Resultate**

Nach dem Berühren der Speicher-Schaltfläche werden Sie zur Eingabe des Dateinamens aufgefordert. Nach dessen Eingabe wird durch erneutes Anklicken des Speichersymbols abgespeichert.

### **8.6.5 Ausdrucken der Resultate**

Durch Antippen des Druckers wird der Druck-Dialog geöffnet. Wählen Sie in der Gruppenauswahl die auszudruckende Gruppe (i.a. alle Proben). Die Art der Berechnung kann hier für den Ausdruck erneut gewählt werden.

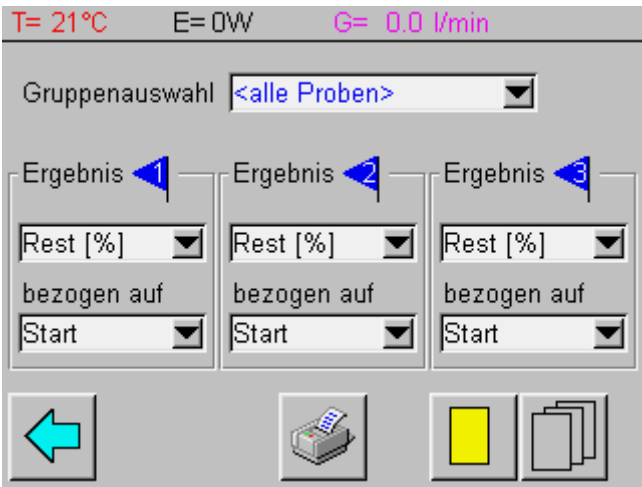

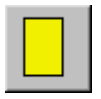

Alle Proben (bzw. die in der Gruppenwahl ausgewählte Gruppe) werden auf einem Blatt ausgedruckt. Die Statistik (Mittelwert und Standardabweichung) erfolgt ebenfalls über alle Proben.

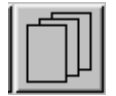

Statistik und Ausdruck erfolgen für jede Gruppe einzeln.

### **8.6.6 Protokoll**

Das Protokoll enthält im Kopf Datum und Zeit von Mess-Beginn und Messende.

Im ersten Fenster wird die Graphik des Messverlaufs ausgedruckt. Darin sind die Gewichtsverläufe der Proben sowie der Temperaturverlauf angezeigt. Optional kann die Leistung angezeigt werden.

Im zweiten Fenster ist das prepASH Programm numerisch beschrieben. Dafür wird für jeden Programmschritt die festgesetzte Zeit t(edit)), die tatsächlich Dauer (t(Lauf)), sowie Temperatur- und Gaseinstellung und die Autostop-Kriterien protokolliert.

Im dritten Fenster ist die Probenliste ersichtlich mit den Gewichten zu den Programmschritten und den Berechneten Resten bzw. Verlusten. Der Probenliste sind ebenfalls die statistischen Daten (Mittelwert  $\overline{m}$  und Standardabweichung  $\sigma$ ) zu entnehmen.

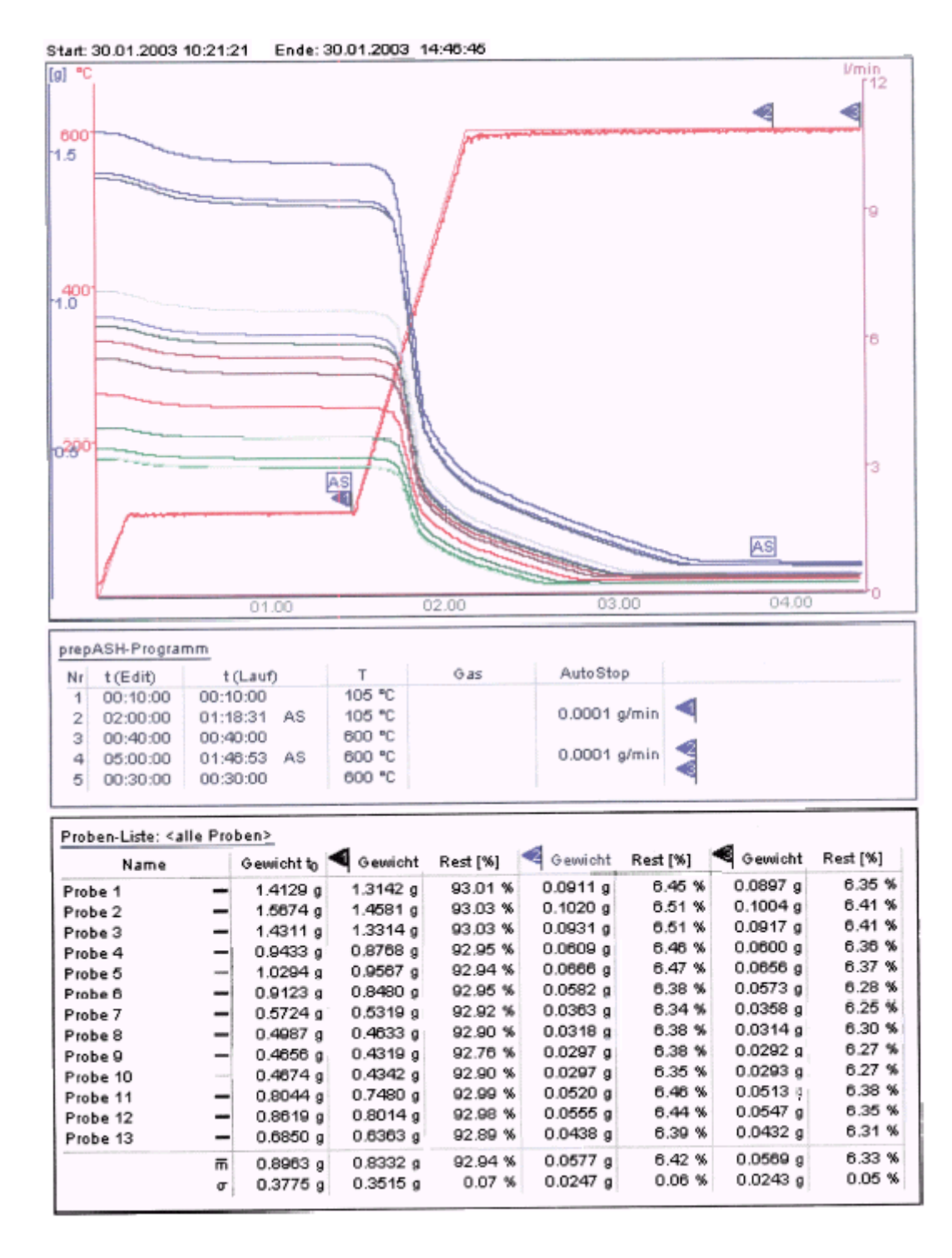

### *8.7 Probe-Entnahme*

Nach der Messung können Sie einzelne Proben für die Entnahme zur weiter Analyse entnehmen. Blätter Sie dazu eine Seite nach links (Einwaage-Seite vor dem Lauf)

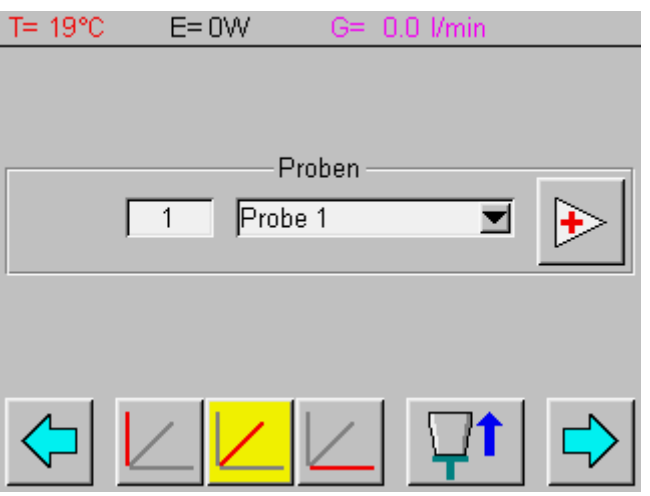

Sie haben nun zwei Möglichkeiten die Proben anzufahren:

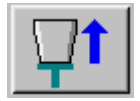

Die Probe wird ohne diese Abzusetzen in die vorderste Position gefahren. Die Proben 1-19 befinden sich im äusseren Kreis, die Proben 20-29 im inneren Kreis.

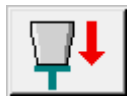

Ziehen Sie es vor, dass Ihnen die gewählte Probe präsentiert wird, so wählen Sie den Modus Probe-Entnahme mit Probenscheiben-Absenkung. Die gewählte Probe wird nun auf dem Waagenteller präsentiert (ohne zu wägen).

Wählen Sie die gewünschte Proben durch Eingabe der entsprechenden Position oder durch Auswahl der Probe im Popup-Fenster über den Probenamen. Mittels plus-Button wird die nächste Position angefahren.

# **9 Berechnungen**

Sample =(Tara + Sample) – Tara

Rest [g] = Auswaage [g]

100% Einwaage  $\text{Rest}[\%] = \frac{\text{Auxwave}}{\text{Ex}} \times$ 

 $\%_{0}$ ] =  $\frac{1}{\Gamma}$   $\frac{1}{\Gamma}$   $\times$  1000  $\%_{0}$ Einwaage  $\text{Rest}[\%_0] = \frac{\text{Aux } \text{Wage}}{\text{Ex}} \times$ 

Verlust[g] = Einwaage [g] – Auswaage [g]

100% Einwaage Verlust[%] =  $\frac{\text{Einwaage} - \text{Auswaage}}{\text{E}} \times$ 

 $\%_{00}$  =  $\frac{\text{Lipwauge} \times 1000\%}{\text{Lipw}}$ Einwaage Verlust $[\%_0] = \frac{\text{Einwaage} - \text{Auxuage}}{\text{Ex}} \times$ 

n Mittelwert  $\overline{m} = \frac{\sum x_i}{m}$ 

Standardabweichung 
$$
\sigma = \sqrt{\frac{n\Sigma x_i^2 - (\Sigma x_i)^2}{n(n-1)}}
$$

# **10 Bildschirmeinstellungen/Sprachwahl**

Die Bildschirmeinstellungen werden der Startseite aus durch Berühren der Schalfläche geöffnet.

Loggen Sie sich durch Eingabe des Passwortes ein (Administrator: 83710)

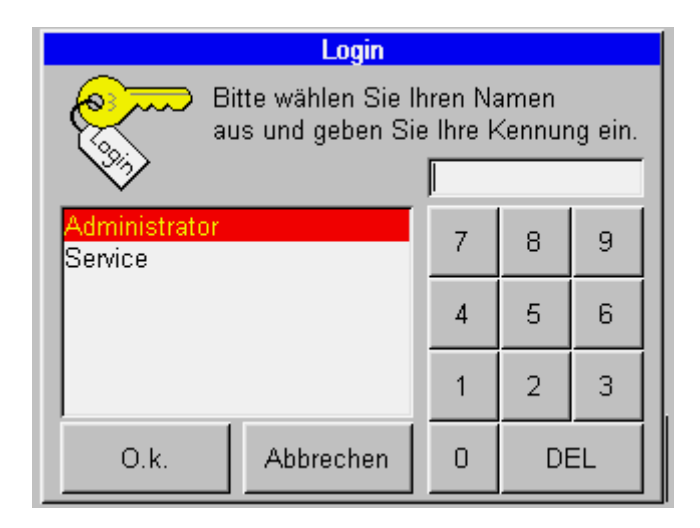

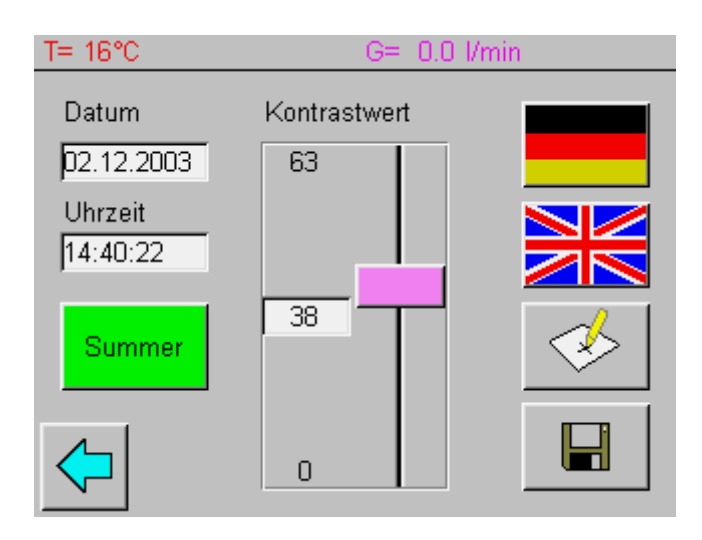

### **Datum/Uhrzeit**

Das Datum wird im Format dd.mm.yyyy über eingeben, die Uhrzeit im Format: hh:mm:ss.

### **Summer**

Mit der Schaltfläche Summer wird das akustische Signal bei der Betätigung von Schaltflächen einbzw. ausgeschaltet.

### **Kontrast**

Der Bildschirmkontrast wird mittels Schiebebalken den Lichtbedingungen des Standortes angepasst.

### **Sprache**

Wählen Sie die Sprache der Programmführung durch Klicken auf die entsprechende Flagge.

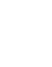

### **Bildschirmkalibrierung**

Kalibrieren Sie den Touch Screen mittels **. Folgen Sie den Bildschirmanweisungen.** 

Berühren Sie jeweils das Fadenkreuz bis dieses ausblendet. Sie legen damit die Mitte und die vier

Eckpunkte des Bildschirms fest.

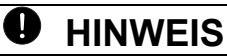

Unterbrechen Sie auf keinen Fall die Bildschirmkalibrierung, bevor diese beendet ist.

### **Speichern**

Änderungen in den Bildschirmeinstellungen müssen mittels Speicher-Schaltfläche gespeichert werden. Ansonsten werden beim verlassen der Seite die vorhergehenden Einstellungen beibehalten.

# **11 Formatierung**

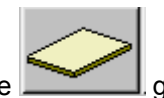

Die Formatierseite wird von der Startseite durch Berühren der Schalfläche Auf dieser Seite können Sie die Speichermedien Eeprom und FlashCard formatiert, optimiert oder

nicht mehr benötigte Dateien gelöscht werden.

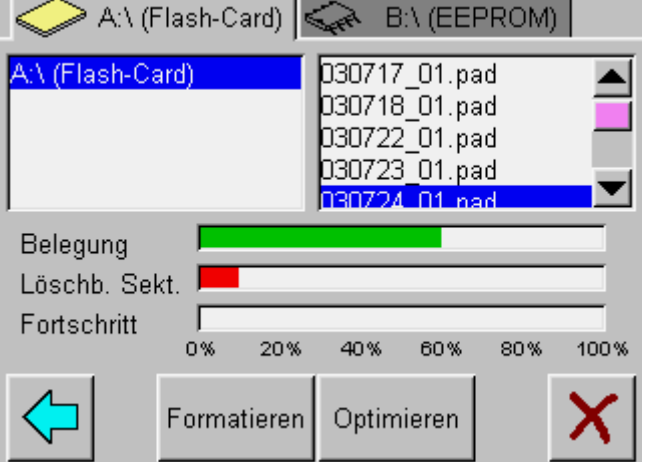

**Formatieren:** Formatieren der Speichermedien

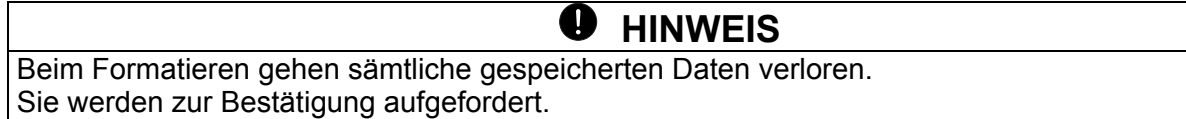

**Optimieren**: Falls bei *löschbaren Sektoren* etwas angezeigt wird, können die Daten neu geordnet und werden, wodurch Speicherplatz frei wird.

Löscht die markierte Datei.

Für Kalibrationen und Konfigurationseinstellungen klicken Sie auf die Schaltfläche in der Startseite.

Sie werden zur Eingabe des Passwortes aufgefordert (Administrator: 83710).

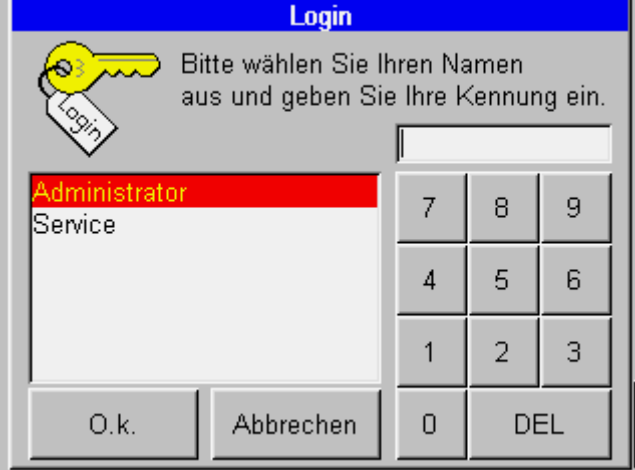

# *12.1 Waagenkalibrierung*

In den nachfolgenden Schritten wird die Kalibrierung der Waage durchgeführt. (Falls der Deckel geschlossen ist, können Sie diesen auf der nächsten Seite öffnen)

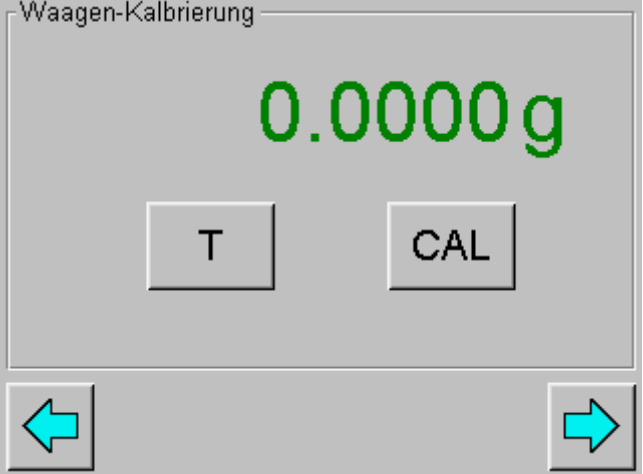

- 1. Tarieren Sie die Waage durch Berühren der *Schaltfläche T*.
- 2. Starten Sie die Kalibration mittels *Schaltfläche Cal*.
	- Das Gerät führt eine Nullpunktmessung durch (--- 0 g ---) wird rot-blinkend angezeigt
	- Nach der Nullpunktmessung blinkt die Anzeige blau mit dem Kalibriergewicht\* (--- 50 g---)
	- Legen Sie das Kalibriergewicht auf.
	- Die Anzeige blinkt
	- Wenn die Anzeige nicht mehr blinkt, ist die Kalibrierung abgeschlossen. Das Gewicht des Kalibriergewichtes wird angezeigt.

\* Mit Hilfe des "Intelligent Calibration Mode " ICM kann das Gerät die Grösse des Kalibriergewichtes selbst feststellen, was eine exakte Kalibrierung mit verschiedenen Gewichtsgrössen (in 10-g-Schritten) ermöglicht.

# *12.2 Gasabgleich und Deckelsteuerung*

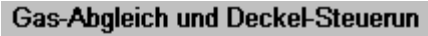

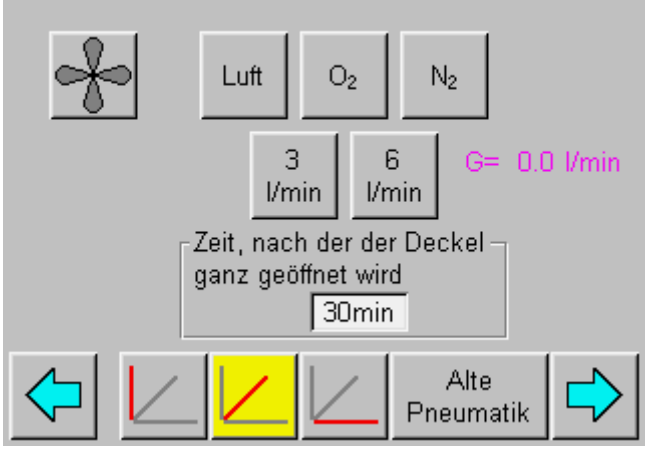

#### **Test des Absaugventilators**

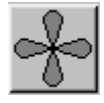

#### **Gas-Abgleich:**

Wählen Sie das gewünschte Prozessgas.

Öffnen Sie ein Ventil durch Betätigen der entsprechenden Schaltfläche. Der effektiv gemessene Gasstrom wird rechst angezeigt. (Druck am Inlet: Luft 6 bar, O2 und N2: 3 bar)

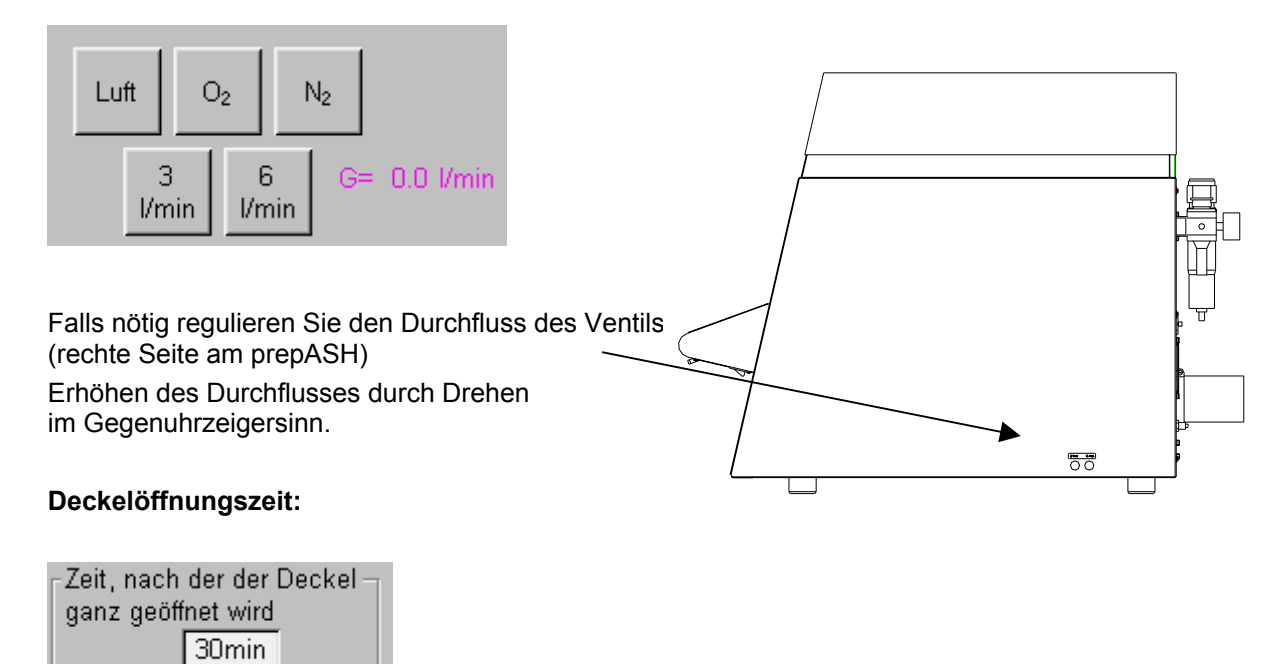

Die Temperatur, bei der sich der Deckel nach der Analyse halb öffnet wird für jede Methode im Programm festgelegt. Hier wird das Zeitintervall festgelegt zwischen Deckel halb und vollständig geöffnet.

# *12.3 Anzeigesteuerung und Probenfarben*

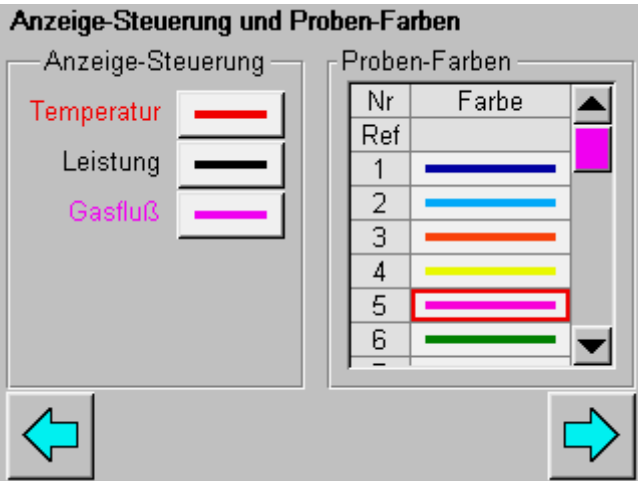

Konfigurationseinstellungen der Anzeige auf Bildschirm und Ausdruck:

 Ein- resp. Ausblenden von Temperatur-, Leistungs- und Gasflusskurve Farben der Gewichtsverlaufkurven der Proben

# *12.4 Benutzersteuerung*

#### Benutzereinstellungen

Seite Anzeige-Steuerung sichtbar Probennamen automatisch inkrementieren Deckel beim Einwiegen automatisch schließen Bei Probenentnahme nur Position anfahren

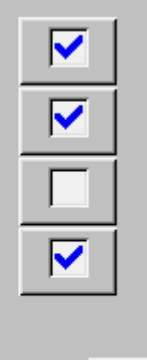

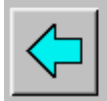

Deckel beim Einwiegen autom. schliessen noch nicht implementiert

Seite Anzeige-Steuerung sichtbar: Die Seite Anzeige-Steuerung steht Ihnen auch in der Programmausführung zu Verfügung

Probenamen automatisch inkrementieren Endet ein Probename mit einer Zahl, so werden alle folgenden mit dem entsprechend inkrementierten Wert belegt.

Bei Probename nur Position anfahren nach dem Lauf können Sie gewünschte Proben für weitere Analysen anfahren. Diese werden Ihnen an der Einwiegeposition präsentiert. Die Scheibe wird jedoch nicht abgesetzt.

### *12.5 Kalibrationsreport*

Auf der nächsten Seite steht Ihnen der Kalibrationsreport zu Verfügung:

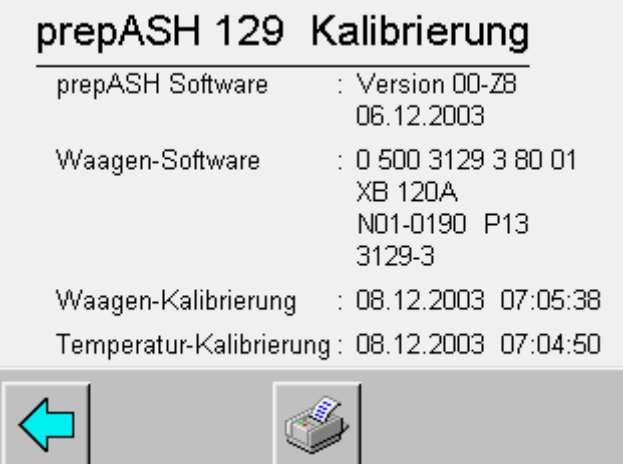

### *12.6 Temperaturkalibrierung*

Die Temperaturkalibrierung wird durch das Service-Passwort geschützt. Bitte wenden Sie sich an Ihren Precisa-Servicetechniker.

# **13 Wartung und Pflege**

# **GEFAHR**

**Trennen Sie das Veraschungsgerät bei allen Wartungsarbeiten vom Netz (Netzstecker ziehen) und sichern Sie das Gerät vor unbeabsichtigter Inbetriebnahme.** 

Zur Gewährleistung der Betriebssicherheit muss das Veraschungsgerät mindestens alle 4 Jahre von einer Fachperson Ihrer Servicestelle auf den ordnungsgemässen Zustand überprüft werden.

Die sonstige Wartung beschränkt sich in der Regel auf die regelmässige Reinigung. Das Gehäuse kann aussen mit einem feuchten Lappen gereinigt werden. Reinigen Sie den Probenraum nach der Entfernung der Innenteile (Probenteller, Tiegel, Waagschale) mit einem Staubsauger. Achten Sie dabei auf die empfindlichen Isolationen und Heizstrahler, vermeiden Sie Beschädigungen mit dem Saugrohr.

# **HINWEIS**

In den Isolationseinsätzen auftretende Risse entstehen durch die hohen Temperaturen und sind normal.